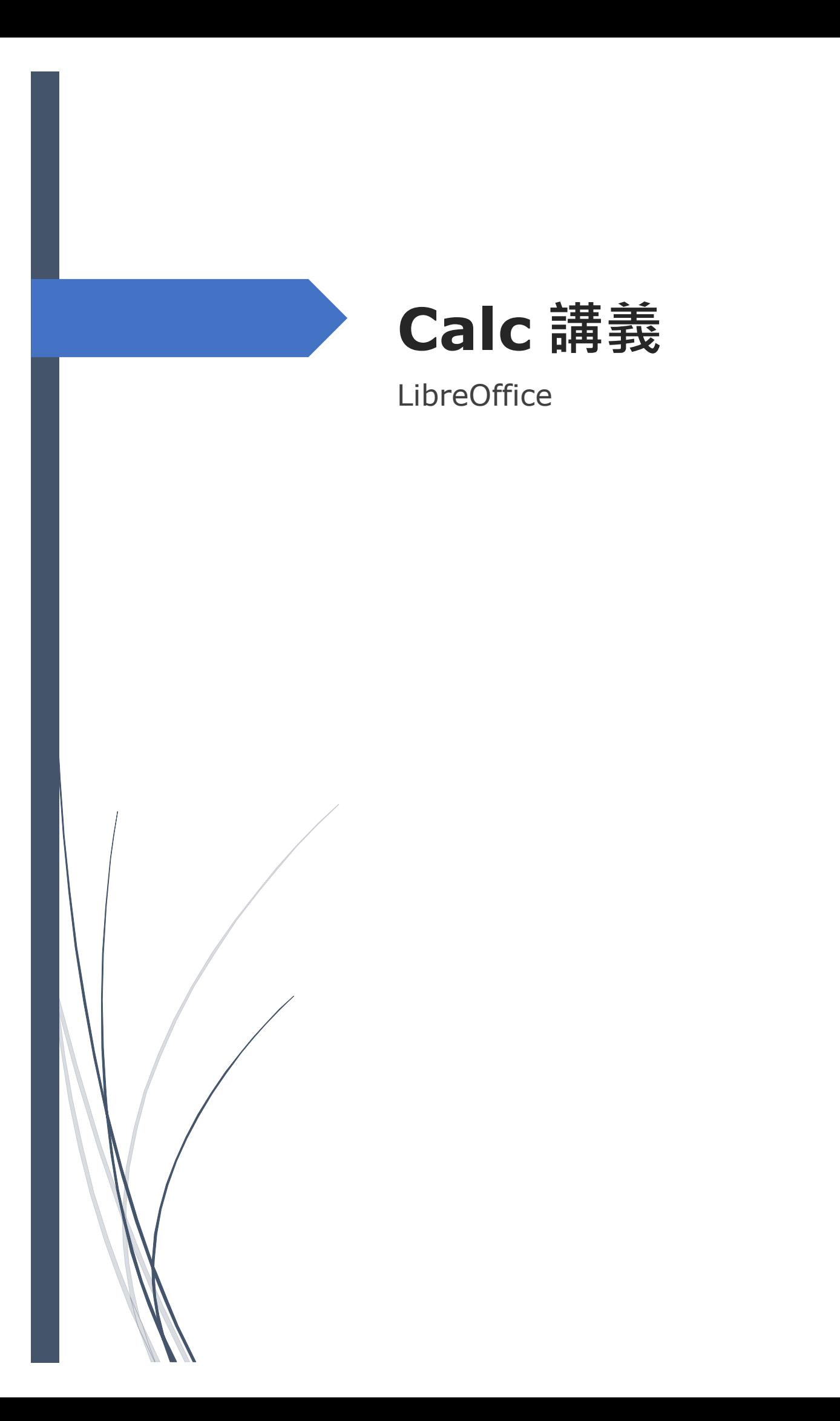

# 目錄

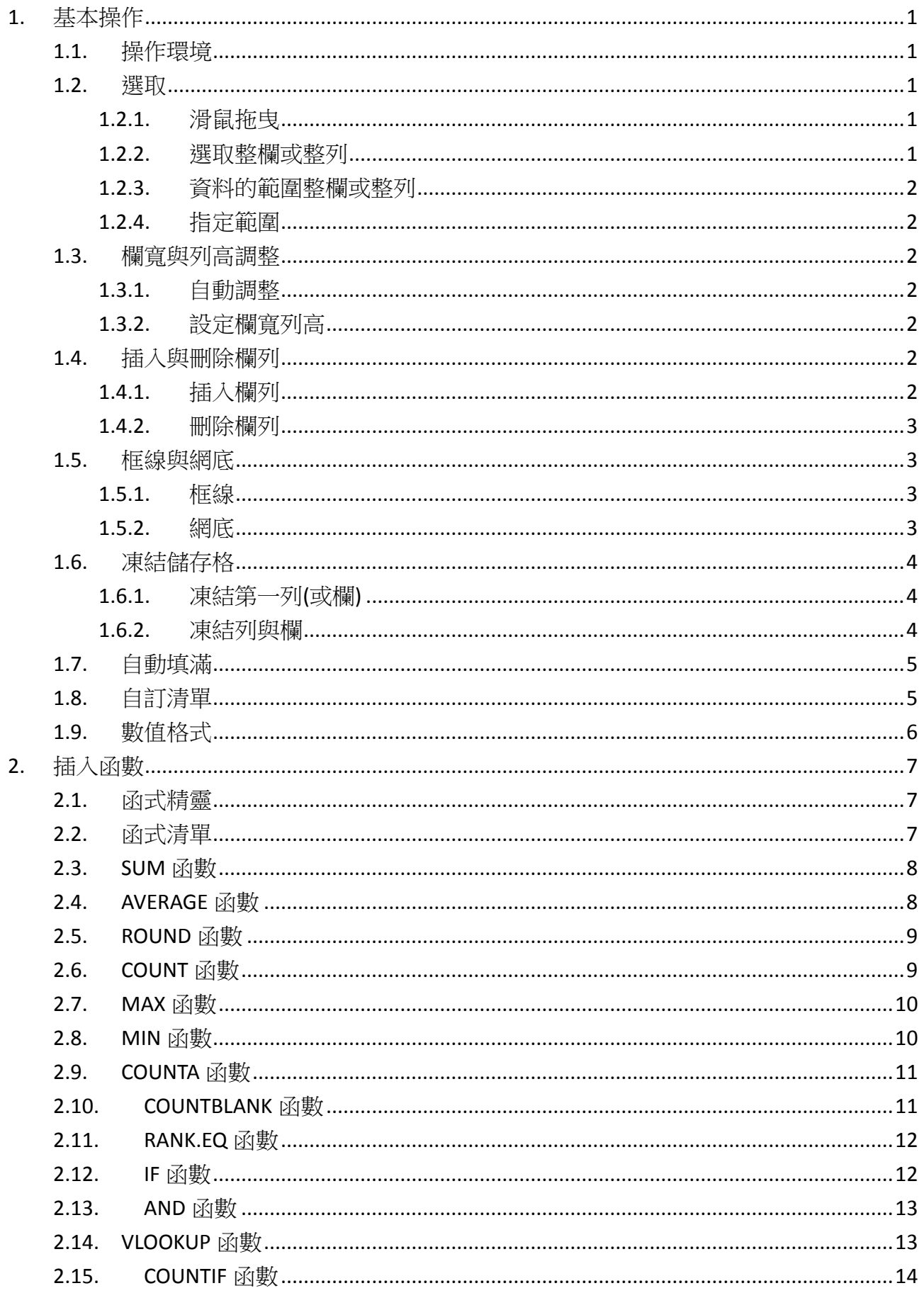

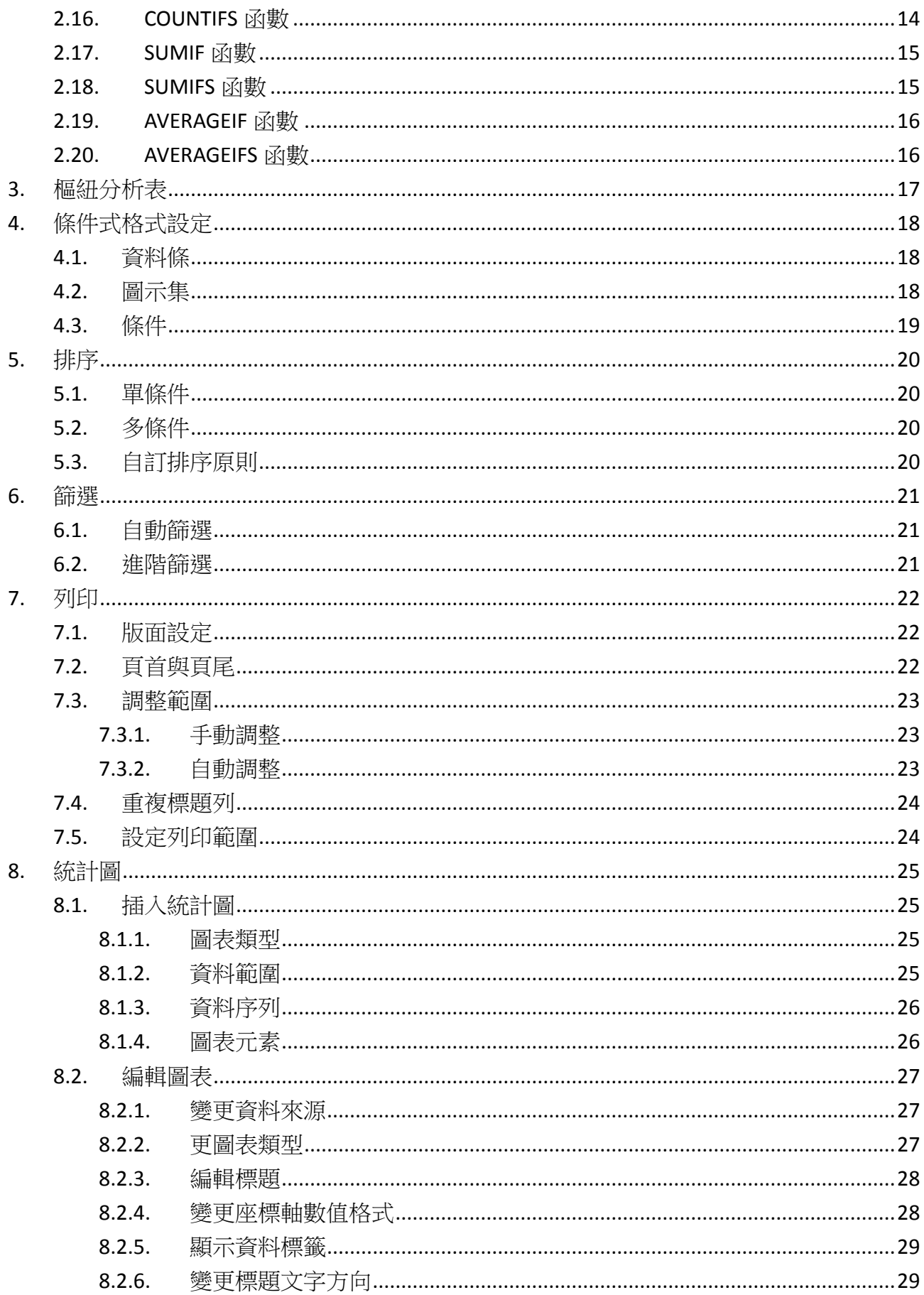

# <span id="page-3-0"></span>**1. 基本操作**

#### <span id="page-3-1"></span>**1.1. 操作環境**

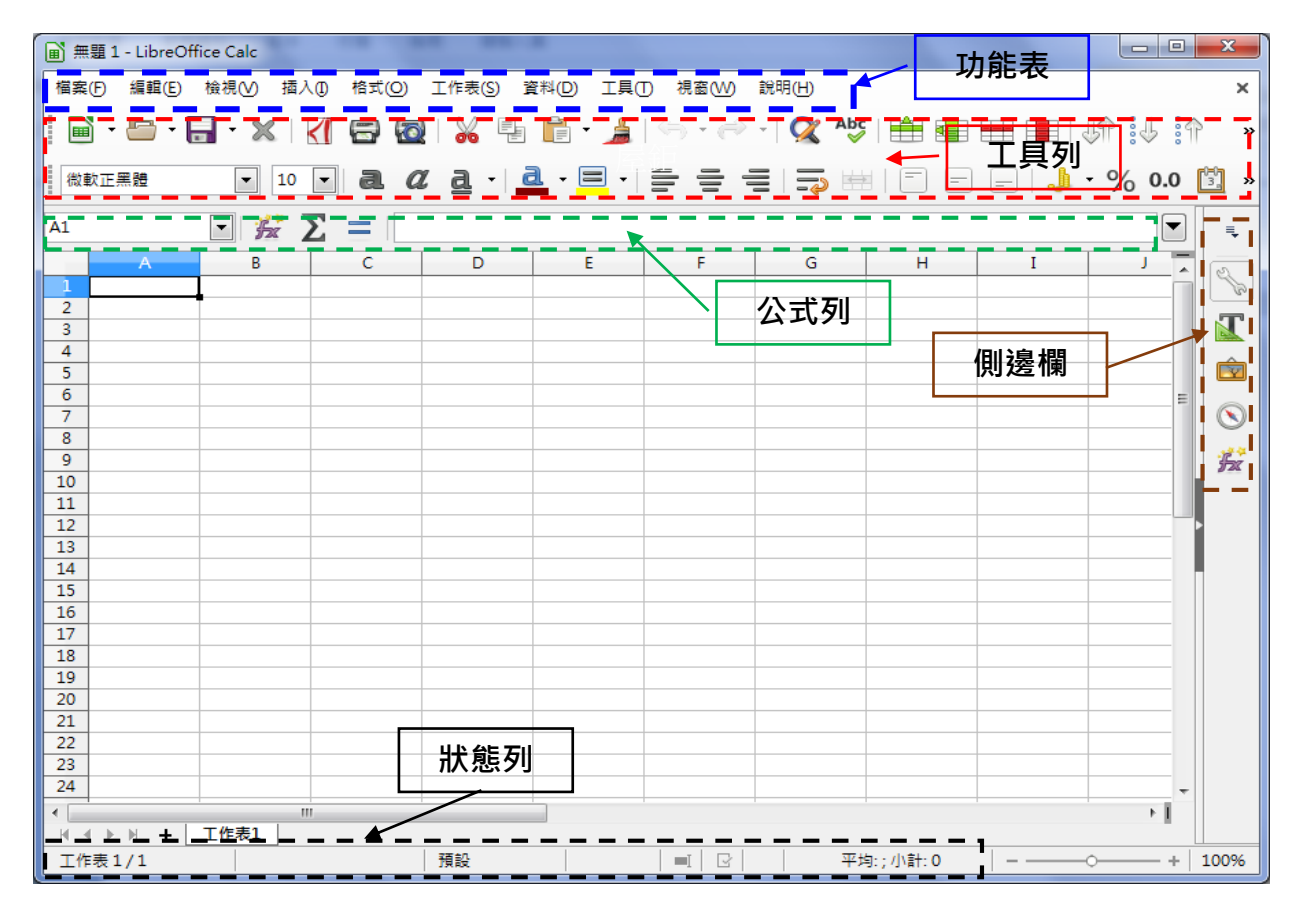

# <span id="page-3-2"></span>**1.2. 選取**

#### <span id="page-3-3"></span>**1.2.1. 滑鼠拖曳**

●滑鼠指標變成 & 時,按住滑鼠左鍵拖曳到終點儲存格,放鬆滑鼠即可選取範圍。

#### <span id="page-3-4"></span>**1.2.2. 選取整欄或整列**

❶滑鼠對著欄名(或列名)按一下左鍵,即可選取整欄(或整列)。

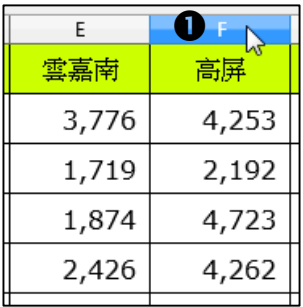

#### <span id="page-4-0"></span>**1.2.3. 資料的範圍整欄或整列**

**❶先選取起始儲存格,按 Shift + Ctrl +**  $\bullet$ ,即可選取資料範圍的整欄。

<sup>2</sup>先選取起始儲存格,按 Shift + Ctrl + →, 即可選取資料範圍的整欄。

#### <span id="page-4-1"></span>**1.2.4. 指定範圍**

**❶在名稱方塊中輸入範圍(例如 A20:F50),再按 Enter** 即可選取範圍。

#### <span id="page-4-2"></span>**1.3. 欄寬與列高調整**

#### <span id="page-4-3"></span>**1.3.1. 自動調整**

●在兩個欄名(或列名)之間,當滑鼠指標變成→時,快按兩下左 鍵,會依照資料的長度自動調整欄寬(或列高)。

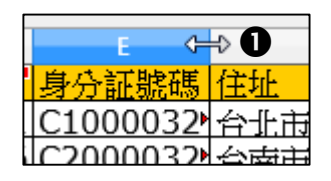

#### <span id="page-4-4"></span>**1.3.2. 設定欄寬列高**

●滑鼠對欄名(或列名)右鍵→「欄寬…」(或列高…)。

輸入數值後按「確定」。

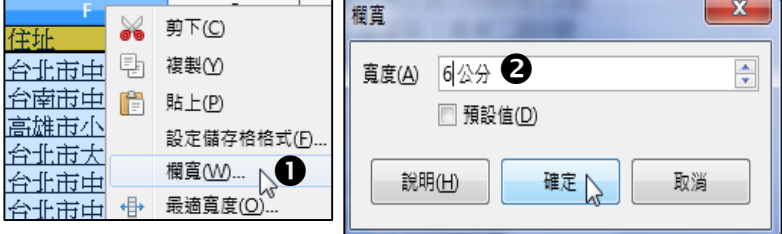

#### <span id="page-4-5"></span>**1.4. 插入與刪除欄列**

#### <span id="page-4-6"></span>**1.4.1. 插入欄列**

1按「工作表」功能表→插入列→上方插列(或 下方插列)。

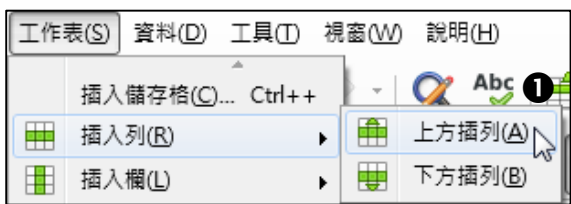

2按「工作表」功能表→插入欄→左方插欄(或 右方插欄)。

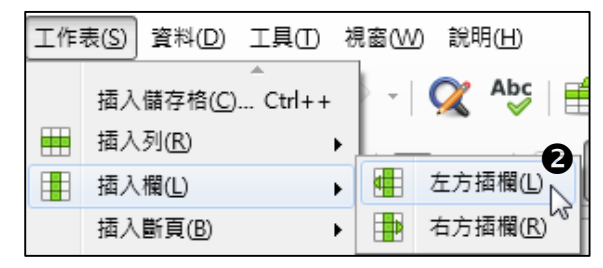

## <span id="page-5-0"></span>**1.4.2. 刪除欄列**

❶按「工作表」功能表→刪除列(或刪除欄),即可刪除游標 所在的列或欄。

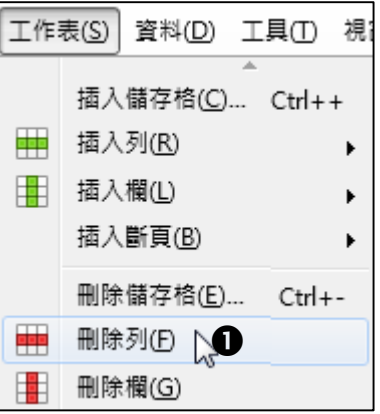

#### <span id="page-5-1"></span>**1.5. 框線與網底**

<span id="page-5-2"></span>**1.5.1. 框線**

先選取需要框線的儲存格範圍。

- ●在「格式化」工具列上按「邊框樣式」工具鈕,點選需要的 樣式。
- 按「邊框樣式」工具鈕左方的「邊 框」工具鈕,點選要框線要畫的 位置。

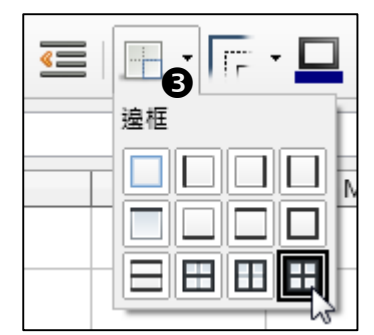

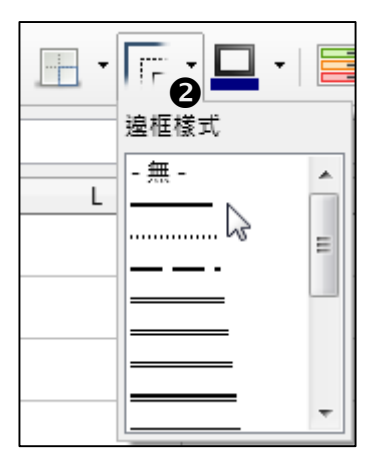

# <span id="page-5-3"></span>**1.5.2. 網底**

- 先選取需要網底色彩的儲存格範圍。
- 在「格式化」工具列上按「背景色彩」工具鈕,點 選需要的樣式。

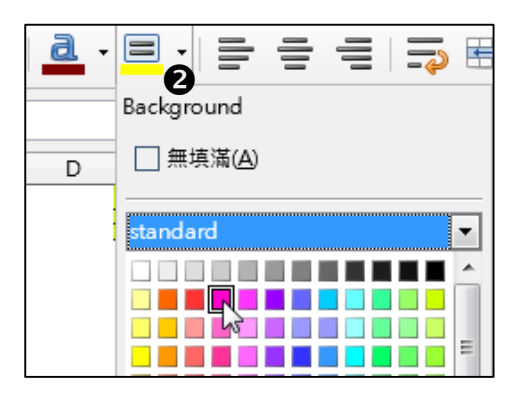

# <span id="page-6-0"></span>**1.6. 凍結儲存格**

# <span id="page-6-1"></span>**1.6.1. 凍結第一列(或欄)**

游標至於任一儲存格。

●按「檢視」功能表→凍結儲存格→凍結 第一列(或凍結第一欄)。

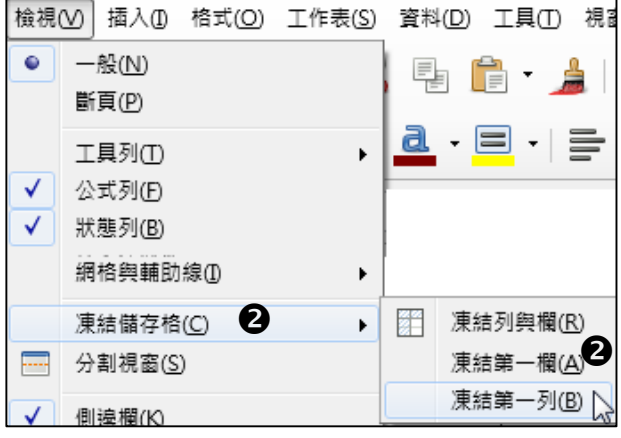

# <span id="page-6-2"></span>**1.6.2. 凍結列與欄**

游標至於凍結參考的儲存格。

●按「檢視」功能表→凍結儲存格→凍 結列與欄。

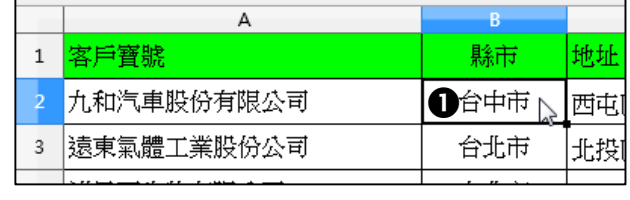

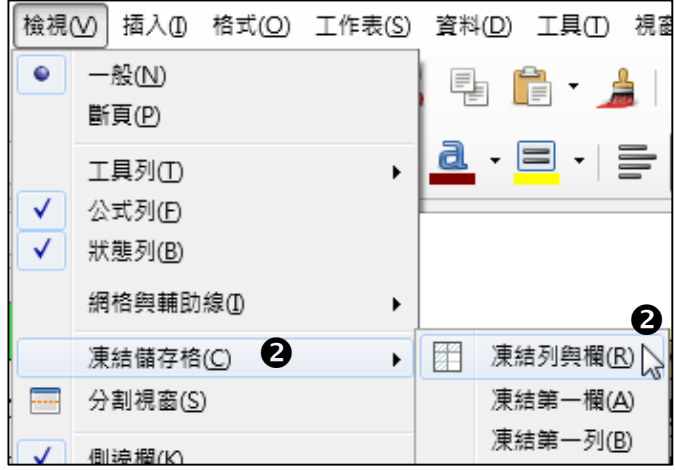

#### <span id="page-7-0"></span>**1.7. 自動填滿**

●選取要資料填滿的儲存格範 圍。

 $\overline{A}$ 

文字

數字

- <sup>2</sup>按「工作表」功能表→填入儲 存格→往下(或其他方向), 會 以複製的方式填滿儲存格。
- 若要填滿數字,則按「序 列…」。
- 點選填滿的方向。
- 點選數列類型。
- 輸入起始值、終止值與遞增 值。
- 按「確定」。

#### <span id="page-7-1"></span>**1.8. 自訂清單**

❶按「工具」功能表→「選項」。

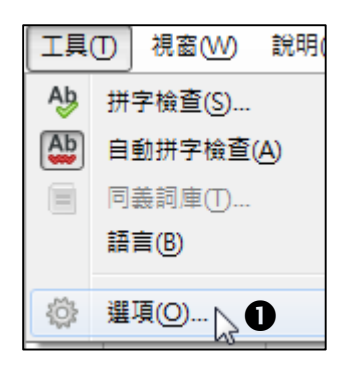

選項 - LibreOffice Calc - 排序清單 E-LibreOffice 清單(L) 條目(E) 3 新増(N) 由一載入/儲存 **<sup>2</sup>**在左方 LibreOffice Calc 項  $\overline{H}$ Β 由語言設定 星期日,星期一,星期二 **□ LibreOffice Calc** 目中,點選「排序清單」。 新增(A) 二三四 一般 1月.2月.3月.4月.5月.6 預設估 一月,二月,三月,四月,升 按「新增」。 檢視 **刪除(D)** Ŧ 計算  $\star$ 公式 排序清單 2 排序》<br>一變更 相容性

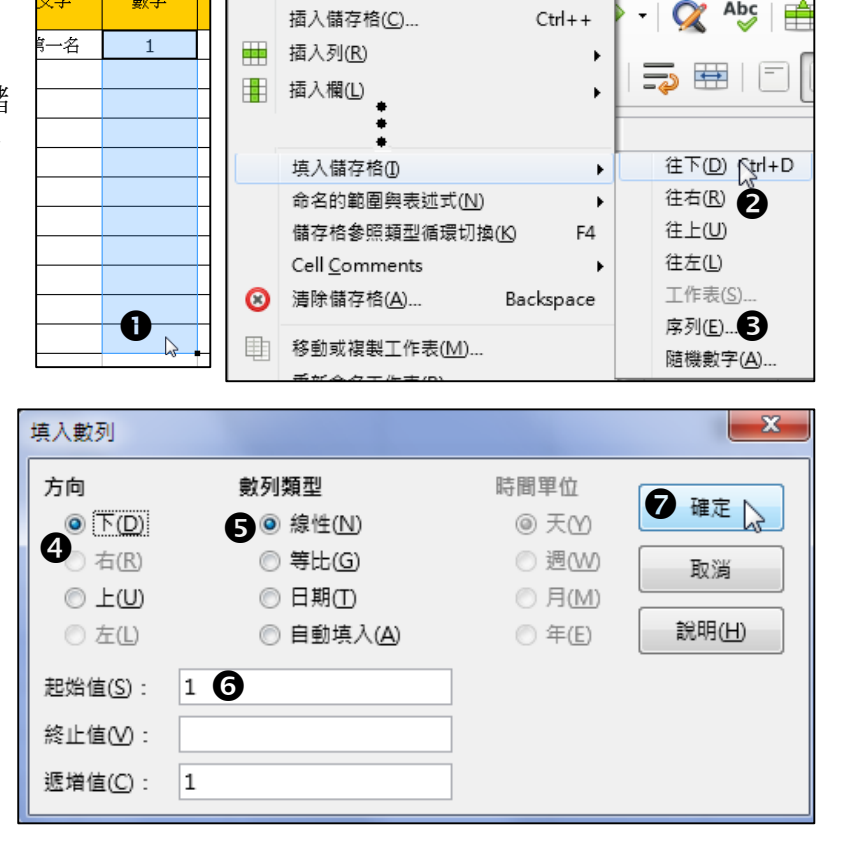

工作表(S) 資料(D) 工具(I) 視窗(W) 說明(H)

 $\mathbf{x}$ 

輸入條目。

按「新增」。

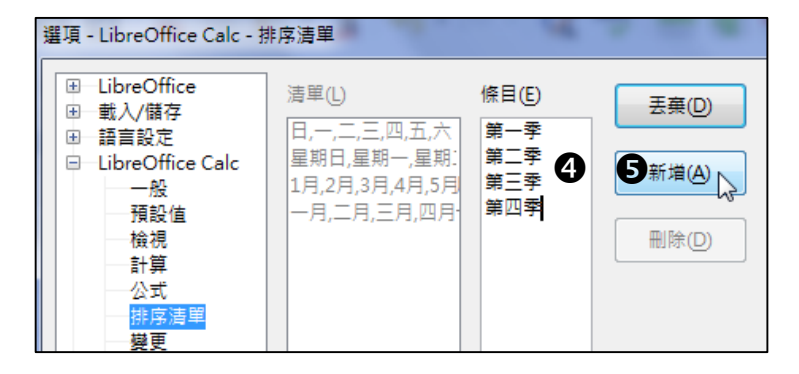

#### <span id="page-8-0"></span>**1.9. 數值格式**

●按「格式」功能表→「儲存格」。

,<br>儲存格格式化

在「數字」頁面中,點選分類。

- 點選格式。
- 按「確定」。

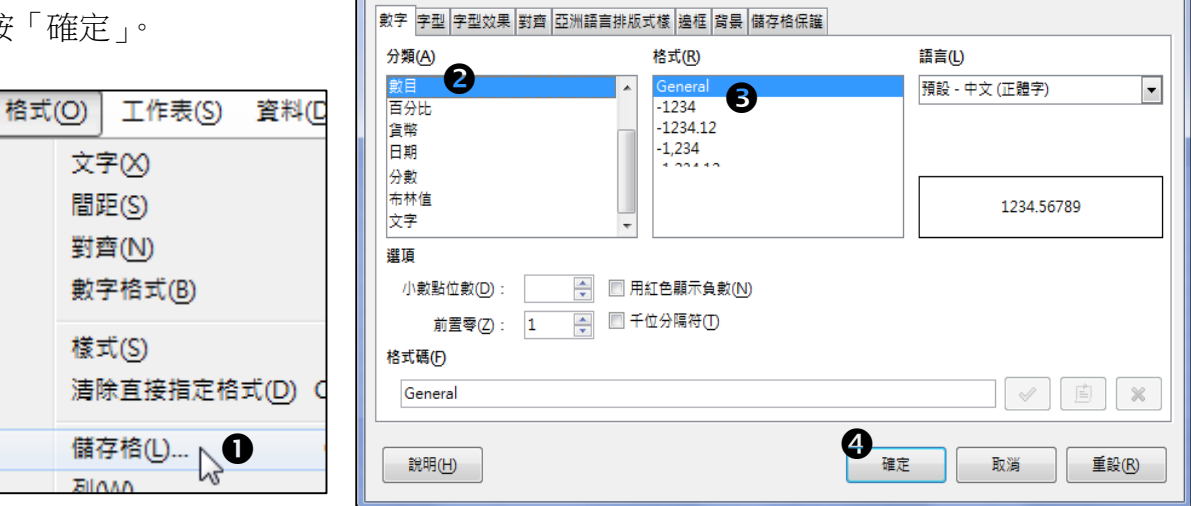

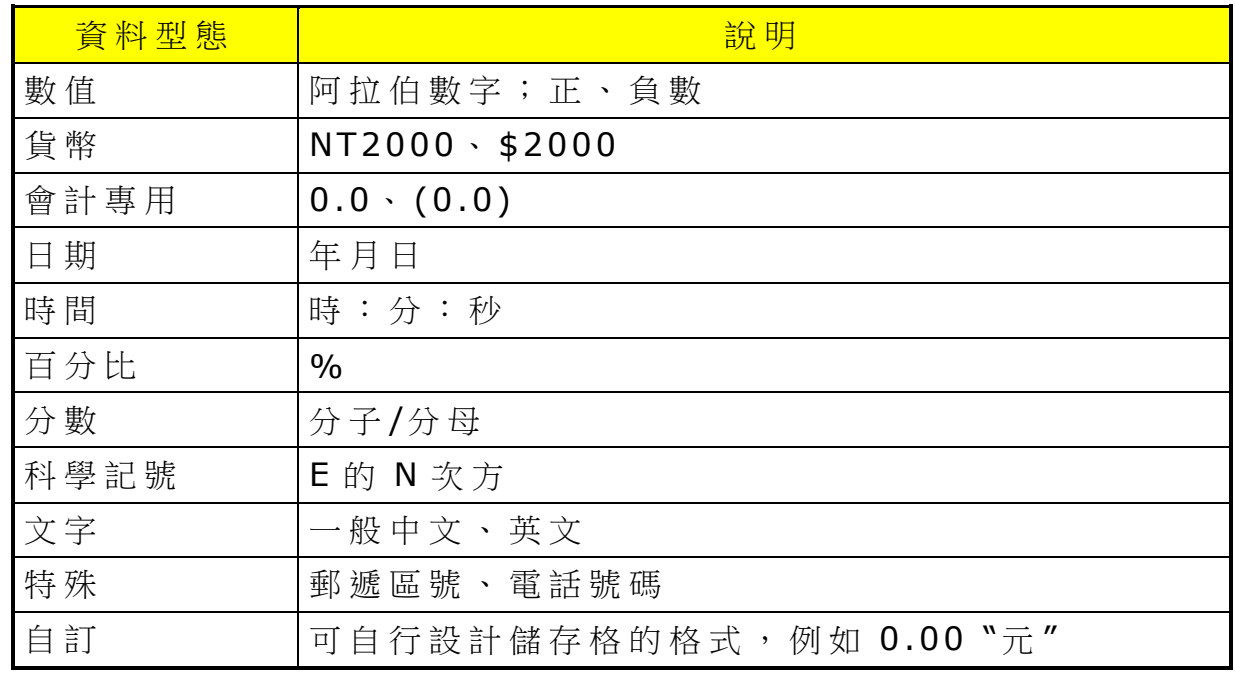

# <span id="page-9-0"></span>**2. 插入函數**

#### <span id="page-9-1"></span>**2.1. 函式精靈**

- ❶在「公式列」上按 | 疫 | 函式精靈。
- 在左方的函式快按二下。
- 可在下方手動輸入函式的引數。
- 也可以游標置於文字欄位內,然後直接點選或拖曳儲存格。
- 6按 寿 可繼續插入函式。
- 全部引數輸入完成後,函式結果會顯示答案。
- 按「確定」。

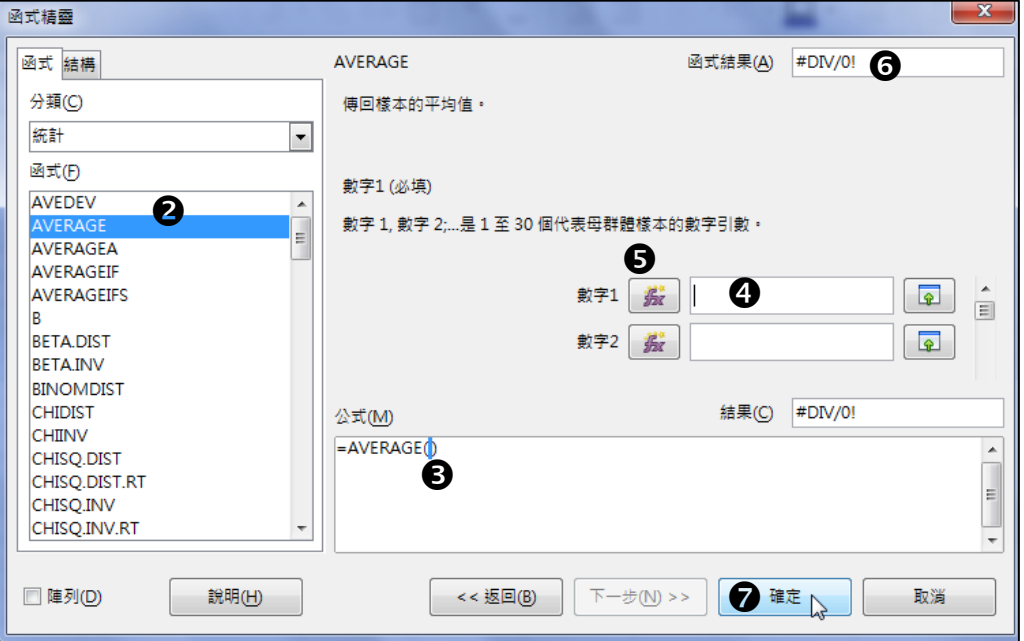

#### <span id="page-9-2"></span>**2.2. 函式清單**

按「插入」功能表「函式…」。 其餘操作與函式精靈相同。

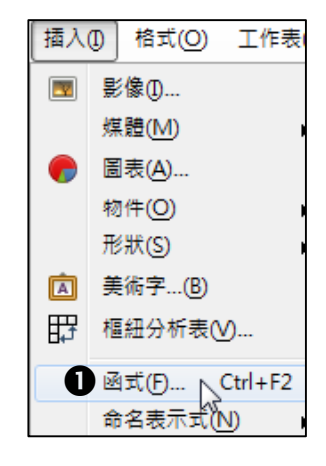

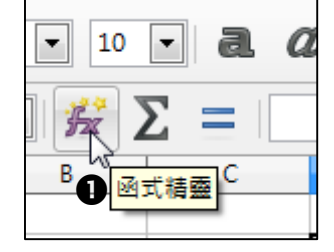

# <span id="page-10-0"></span>**2.3. SUM 函數**

- 功能:傳回所有引數的總和。
- 語法: SUM(數字 1,數字 2,...)
- ■說明:

(1). 數字 1,數字 2 是用來計算總和的引數,最多 30個。

(2). 引數中若含有文字,則會忽略文字。

■範例:儲存格 H2 的公式為 =SUM(B2:G2)

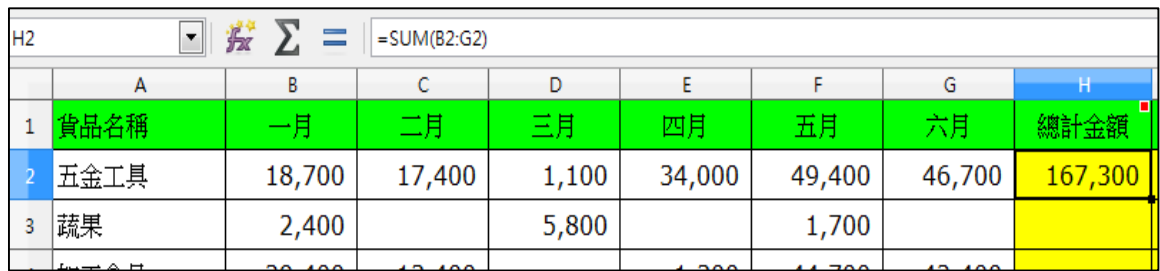

# <span id="page-10-1"></span>**2.4. AVERAGE 函數**

■ 功能:傳回樣本的平均值。

- 語法: AVERAGE(數字 1,數字 2,...)
- ■說明:

(1). 數字 1,數字 2 是 1 至 30 個代表母群體樣本的數字引數。

(2). 引數中若含有文字,則會忽略文字。

■範例:儲存格 I2 的公式為=ROUND(AVERAGE(B2:G2),1)

| I2 | $\overline{\phantom{a}}$ | 蠹<br>$\overline{\phantom{a}}$ | $=$ ROUND(AVERAGE(B2:G2),1) |                          |        |        |        |         |        |  |
|----|--------------------------|-------------------------------|-----------------------------|--------------------------|--------|--------|--------|---------|--------|--|
|    | А                        | В                             |                             | D                        |        |        | G      | Н       |        |  |
|    | 貨品名稱                     | $-$                           | 一日<br>ب                     | $\overline{\phantom{a}}$ | 四月     | 五月     | 六月     | 總計金額    | 平均每月   |  |
|    | 「五金工具                    | 18,700                        | 17,400                      | 1,100                    | 34,000 | 49,400 | 46,700 | 167,300 | 27,883 |  |
|    | 蔬果                       | 2,400                         |                             | 5,800                    |        | 1,700  |        |         |        |  |

## <span id="page-11-0"></span>**2.5. ROUND 函數**

- 功能: 依指定的位數, 無條件四捨五入數字。
- 語法: ROUND(數字,計位)
- ■說明:
- (1). 數字 必要。要四捨五入的數字。
- (2). 計位 選用。四捨五入後數字的位數。
- ■範例:儲存格 I2 的公式為=ROUND(AVERAGE(B2:G2),1)

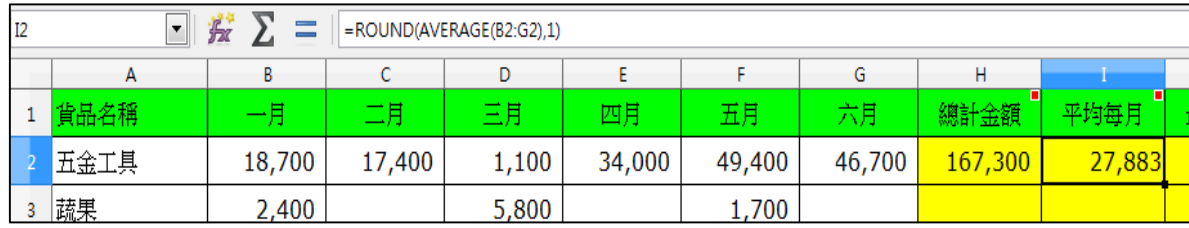

# <span id="page-11-1"></span>**2.6. COUNT 函數**

- 功能:計算引數清單中數字的個數。
- 語法: COUNT(值 1,值 2,...)
- ■說明:

(1). 值 1,值 2 是 1 至 30 個含有各種資料類型的引數。

(2). 只計數字類型之數。

■範例:儲存格 B15 的公式為 =COUNT(B2:B12)

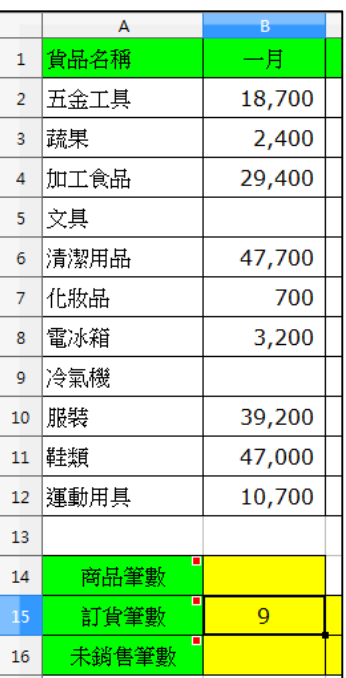

# <span id="page-12-0"></span>**2.7. MAX 函數**

- 功能:傳回引數清單的最大值。
- 語法: MAX(數字 1,數字 2,...)
- ■說明:

(1). 數字 1,數字 2 是 1 至 30 個要判斷出何者為最大值的數字引數。

(2). 引數中若含有文字,則會忽略文字。

■範例:儲存格 J2 的公式為 =MAX(B2:G2)

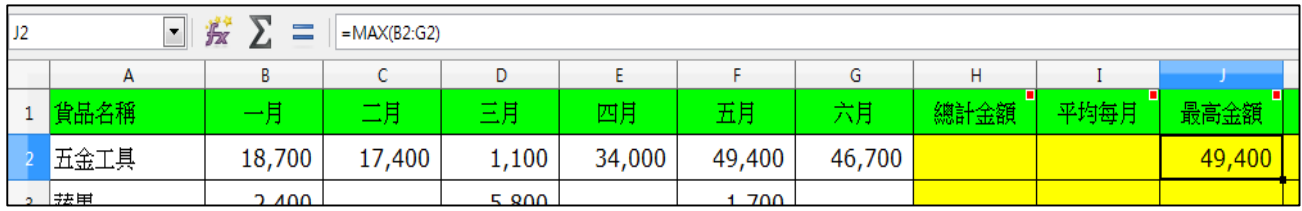

# <span id="page-12-1"></span>**2.8. MIN 函數**

- 功能:傳回引數清單的最小值。
- 語法: MIN(數字 1,數字 2,...)
- ■說明:

(1). 數字 1,數字 2 是 1 至 30 個要判斷出何者為最小值的數字引數。

(2). 引數中若含有文字,則會忽略文字。

■範例:儲存格 K2 的公式為 =MIN(B2:G2)

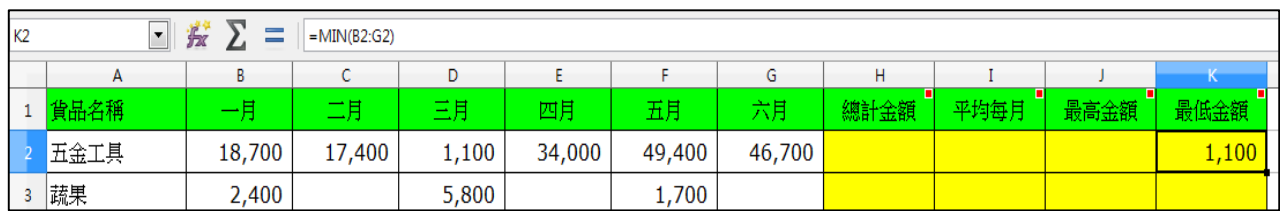

# <span id="page-13-0"></span>**2.9. COUNTA 函數**

- 功能:計算引數清單中數值的個數。
- 語法: COUNTA(值 1,值 2,...)
- ■說明:值1,值2 是1至30個要計數的引數。
- ■範例:儲存格 B14 的公式為  $=$ COUNTA $(A2:A12)$

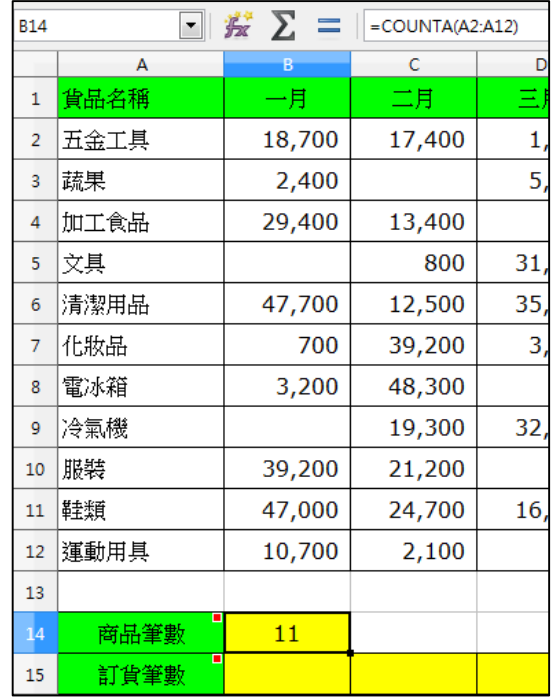

# <span id="page-13-1"></span>**2.10. COUNTBLANK 函數**

- 功能: 計算指定範圍中空白儲存格 的數目。
- 語法: COUNTBLANK(範圍)
- ■說明:範圍 必要。要計算其中空 白儲存格數目的範圍。
- ■範例:儲存格 B16 的公式為 =COUNTBLANK(B2:B12)

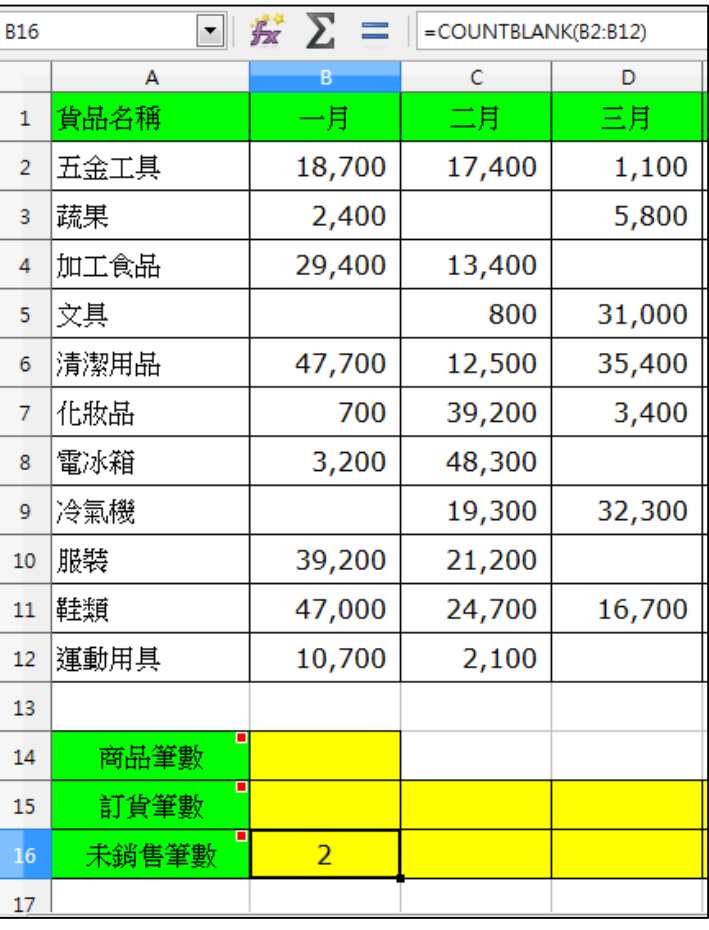

#### <span id="page-14-0"></span>**2.11. RANK.EQ 函數**

- 功能:傳為樣本的值之等第。如果多於一個值有相同的等第,則傳回該組值的最高等第。
- 語法: RANK.EQ(值, 資料, 類型)
- ■說明:
	- (1).值 必要。決定其等第的值。
	- (2).資料 必要。樣本中的資料陣列。
	- (3).類型 選用。等第的排序方式。0 或省略表示按降序排等。其他所有非 0 的值表示 按升序排等。
- ■範例:儲存格則 H2 的公式為 =RANK.EQ(F2,\$F\$2:\$F\$11)

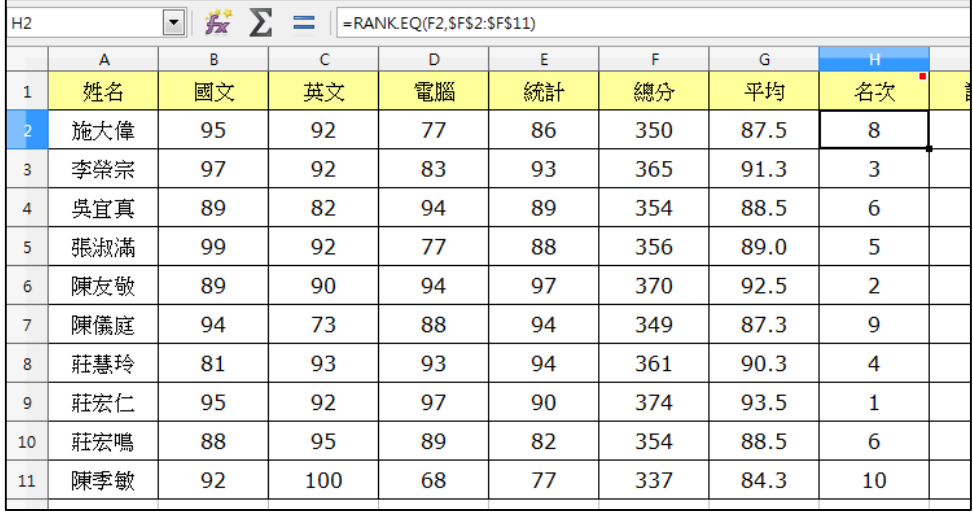

#### <span id="page-14-1"></span>**2.12. IF 函數**

- 功能:指定要執行的邏輯檢定。
- 語法: IF(檢定, 後續值, 其他值)
- ■說明:

(1).檢定 必要。一個邏輯值或表達式,結果可以是 TURE 或 FALSE。

(2).後續值 選用。如果邏輯檢定為 TRUE 則傳回函數值。

(3).其他值 選用。如果邏輯檢定為 FALSE 則傳回函數值。

■範例:儲存格 I2 的公式為 =IF(G2>=90,"讚","")

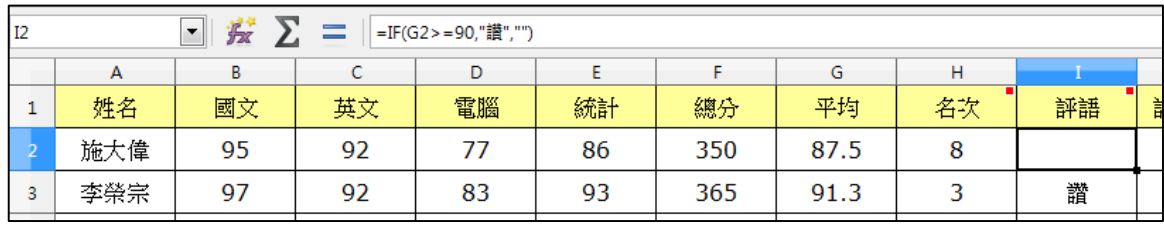

## <span id="page-15-0"></span>**2.13. AND 函數**

- 功能:如果所有引數皆是 TRUE 則傳回 TRUE。
- 語法: AND(邏輯值 1, 邏輯值 2,...)
- ■說明:邏輯值 1, 邏輯值 2 為檢定用的 1 至 30 個條件,條件要傳回 TRUE 或 FALSE。
- ■範例:儲存格 J2 的公式為

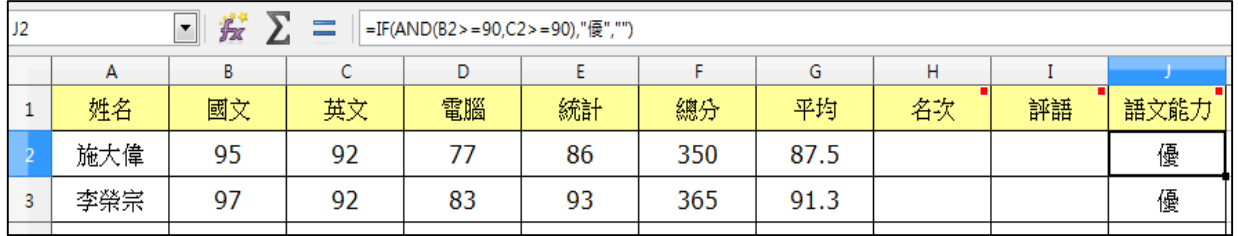

# <span id="page-15-1"></span>**2.14. VLOOKUP 函數**

- 功能:垂直搜尋儲存格並參照所指出的儲存格。
- 語法: VLOOKUP(搜尋條件, 陣列, 索引, 排序法)
- ■說明:
- (1). 搜尋條件 必要。要在第一欄尋找的值。
- (2). 陣列 必要。參照用的陣列或範圍。
- (3). 索引 必要。陣列內部的欄索引號。

(4). 排序法 選用。若值是 TRUE 或沒有指定值,則陣列的搜尋欄必須依升序排序。

■範例: 在儲存格 C3 的公式為 =VLOOKUP(B3,\$J\$3:\$L\$11,2,0)

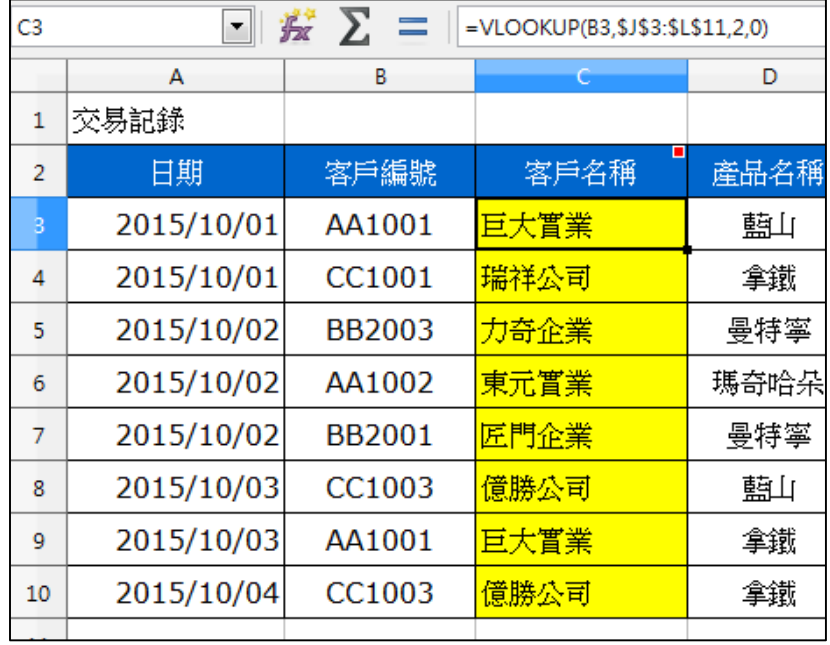

# <span id="page-16-0"></span>**2.15. COUNTIF 函數**

- 功能:計算符合條件的儲存格數目。
- 語法: COUNTIF(範圍, 條件)
- ■說明:
- (1). 範圍 必要。評估指定條件的儲存格範圍。
- (2). 條件 必要。評估範圍用的條件。

■範例: 在儲存格 H3 的公式為 =COUNTIF(\$D\$2:\$D\$780,G3)

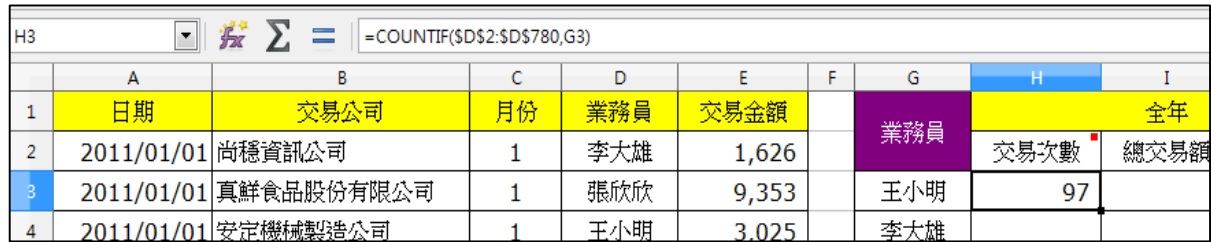

# <span id="page-16-1"></span>**2.16. COUNTIFS 函數**

- 功能:計算多重範圍中符合多重條件的儲存格數目。
- 語法: COUNTIFS(範圍 1, 條件 1, 範圍 2, 條件 2,...)
- 說明:
- (1). 範圍 1 與範圍 2 是評估指定條件的範圍。
- (2). 條件 1 與條件 2 是評估指定範圍的條件。

■ 範例:在儲存格 K3 的公式為 =COUNTIFS(\$D\$2:\$D\$780,G3,\$C\$2:\$C\$780,K1)

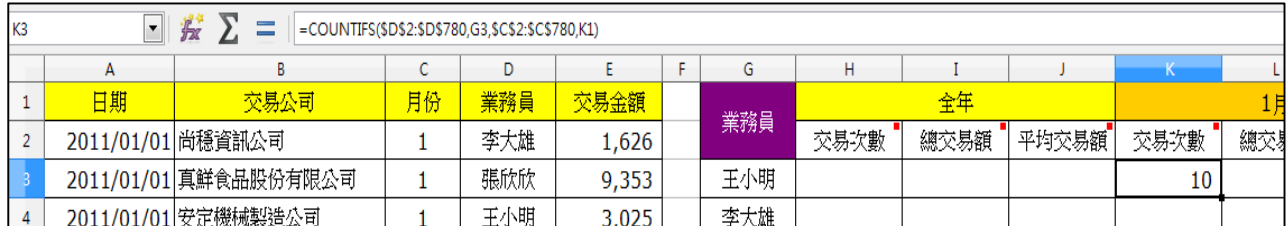

# <span id="page-17-0"></span>**2.17. SUMIF 函數**

- 功能:滿足檢定條件的引數之總和。
- 語法: SUMIF(範圍, 條件, 總和範圍)
- ■說明:
- (1). 範圍 必要。受條件檢定的儲存格範圍。
- (2). 條件 必要。套用至儲存格範圍的檢定條件。
- (3). 總和範圍 選項。需要計算總和的儲存格範圍。
- ■範例:儲存格 I3 的公式為 =SUMIF(\$D\$2:\$D\$780,G3,\$E\$2:\$E\$780)

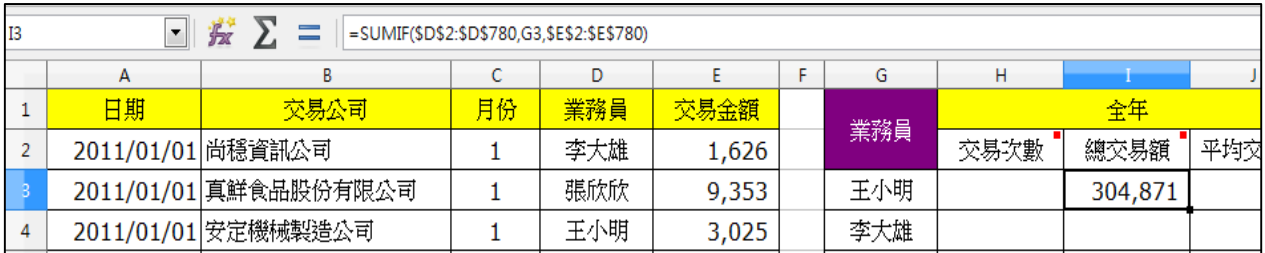

# <span id="page-17-1"></span>**2.18. SUMIFS 函數**

- 功能:將多個範圍中符合多重條件的儲存格總計和值。
- 語法: SUMIFS(總和範圍, 範圍 1, 條件 1, 範圍 2, 條件 2,...)
- ■說明:
- (1). 總和範圍 必要。需要計算總和的儲存格範圍。
- (2). 範圍 1 ,範圍 2 必要。是要評估指定條件的範圍。
- (3). 條件 1 ,條件 2 必要。是評估範圍的指定條件。
- ■範例:儲存格 L3 的公式為

=SUMIFS(\$E\$2:\$E\$780,\$D\$2:\$D\$780,G3,\$C\$2:\$C\$780,\$K\$1)

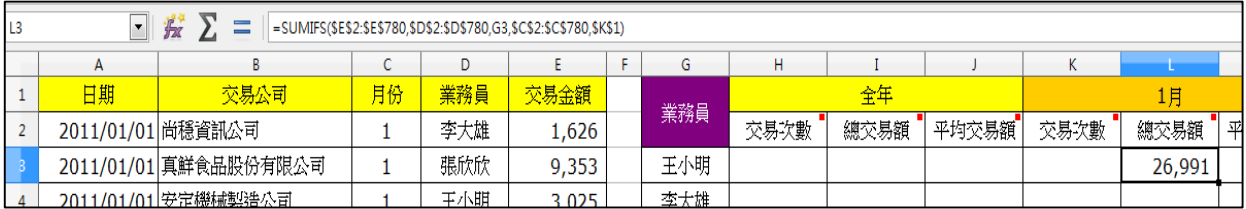

# <span id="page-18-0"></span>**2.19. AVERAGEIF 函數**

- 功能:將符合條件的引數做平均。
- 語法: AVERAGEIF(範圍, 條件, 平均範圍)
- ■說明:
- (1). 範圍 必要。受條件檢定的儲存格範圍。
- (2). 條件 必要。評估儲存格範圍的條件。
- (3). 平均範圍 選項。要計算平均值的儲存格範圍。
- ■範例:儲存格 J3 的公式為 =AVERAGEIF(\$D\$2:\$D\$780,G3,\$E\$2:\$E\$780)

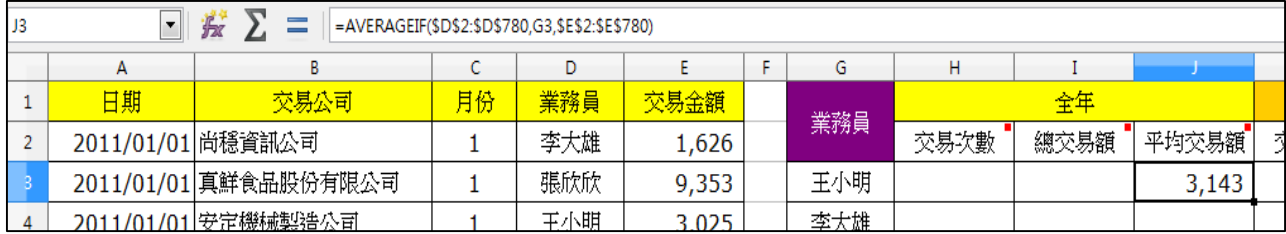

# <span id="page-18-1"></span>**2.20. AVERAGEIFS 函數**

- 功能:將多個範圍中符合多重條件的儲存格值做平均。
- 語法: AVERAGEIFS(平均範圍, 範圍 1, 條件 1, 範圍 2, 條件 2,...)
- ■說明:
- (1). 平均範圍 必要。需要計算平均值的儲存格範圍。
- (2). 範圍 1 ,範圍 2 必要。是要評估指定條件的範圍。
- (3). 條件 1 ,條件 2 必要。是評估範圍的指定條件。
- ■範例:儲存格 M3 的公式為

=AVERAGEIFS(\$E\$2:\$E\$780,\$D\$2:\$D\$780,G3,\$C\$2:\$C\$780,\$K\$1)

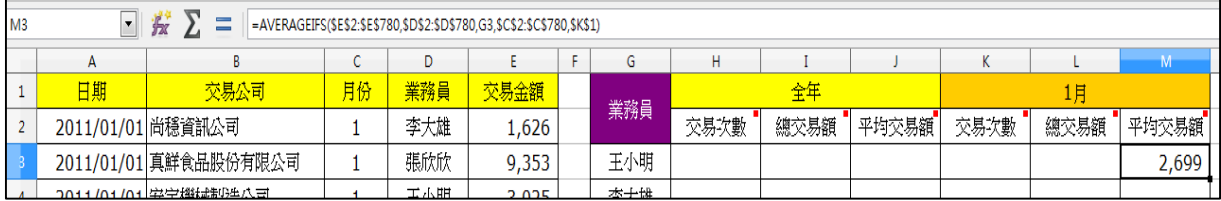

# <span id="page-19-0"></span>**3. 樞紐分析表**

- 游標置於資料範圍內任一儲存格(若非資料的全部則必須選取範 圍)。
- 2按「插入」→「樞紐分析表…」。

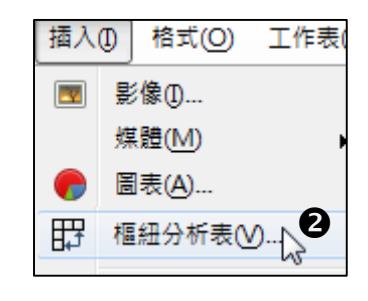

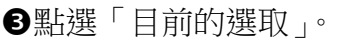

按「確定」。

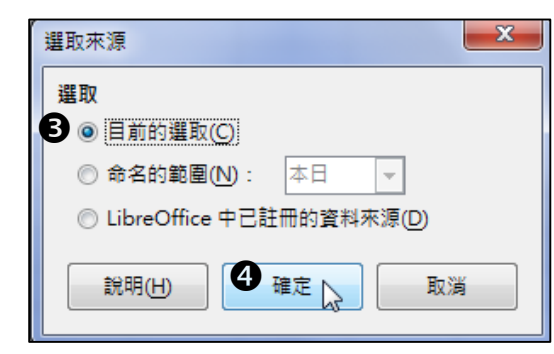

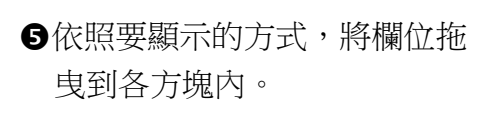

按「確定」。

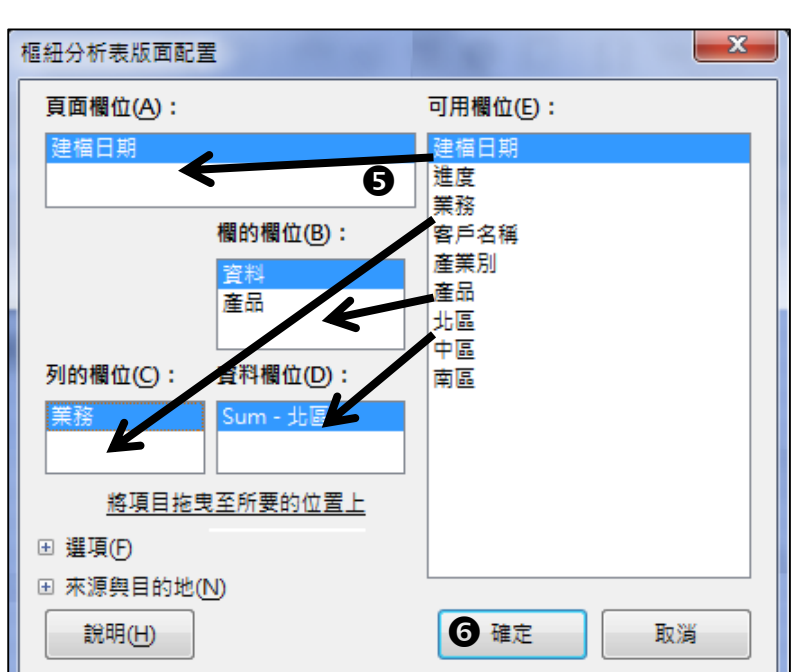

●若要變更版面配置,可在儲存格上按右鍵→「編輯版面配 置」。

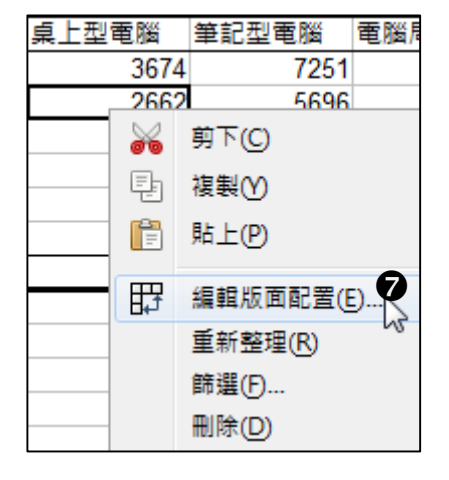

# <span id="page-20-0"></span>**4. 條件式格式設定**

選取要條件式格式的範圍。

2按「」功能表→條件式格式設定→資料 條…(或其他選項) 。

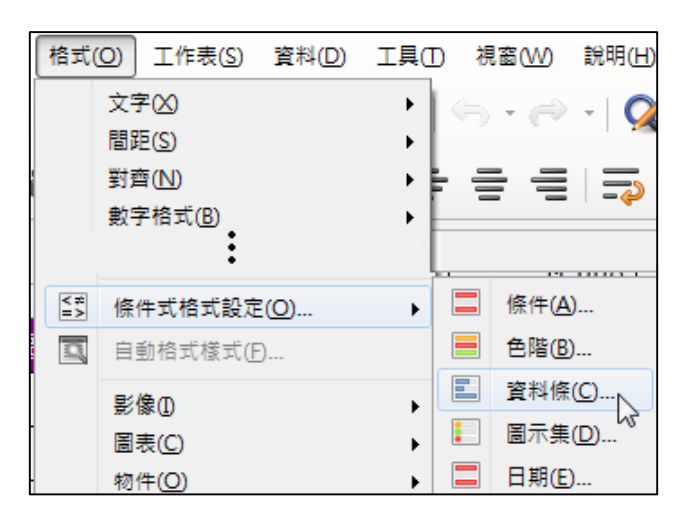

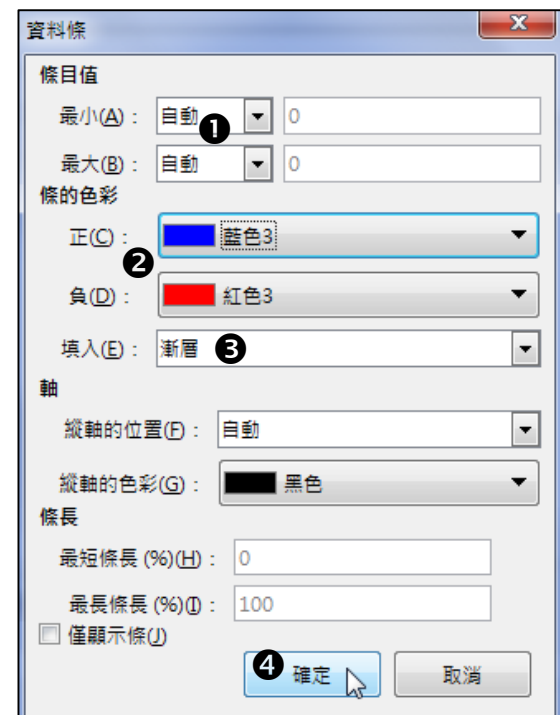

## <span id="page-20-1"></span>**4.1. 資料條**

設定資料判斷的方式。

設定色彩。

設定要填入實色或是漸層色彩。

按「確定」。

#### <span id="page-20-2"></span>**4.2. 圖示集**

設定圖示集的類型。

- ●設定判斷的類型是百分比或數 值…。
- 輸入判斷的值。

按「確定」。

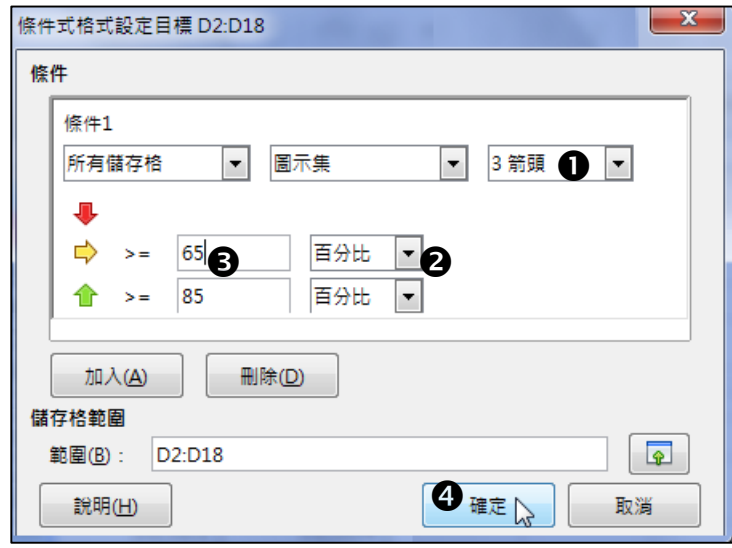

# <span id="page-21-0"></span>**4.3. 條件**

- 設定判斷的準則。
- 輸入判斷值。
- 按下拉式選單點選「新增樣式…」(或點選 現有的樣式)。

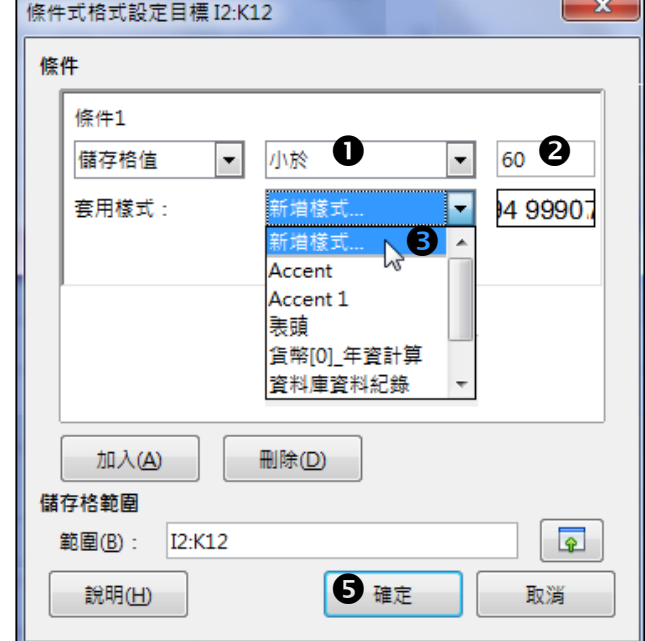

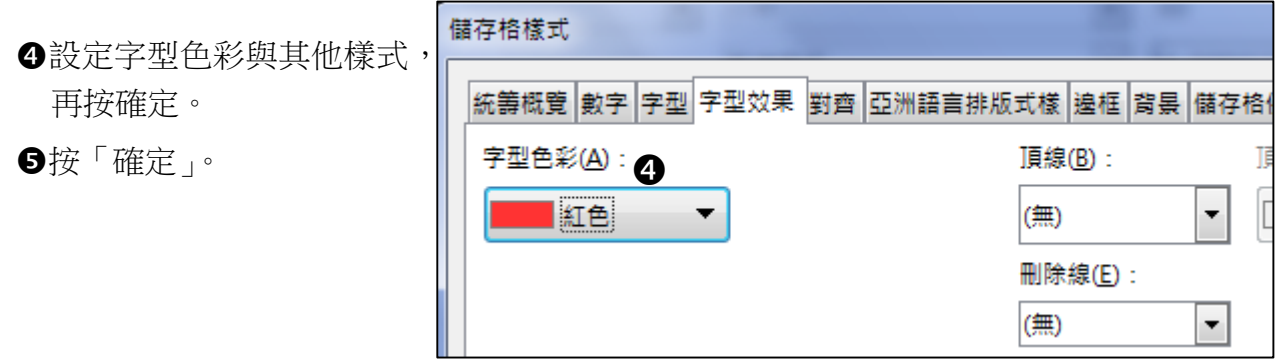

# <span id="page-22-0"></span>**5. 排序**

#### <span id="page-22-1"></span>**5.1. 單條件**

游標置於條件欄位內任一儲存格。

2按「資料」→「按升序排序」(或降序排序)。

#### <span id="page-22-2"></span>**5.2. 多條件**

- 游標置於有資料的任一儲存格。
- 2按「資料」→「排序」。
- 設定條件一、條件二…的欄位。
- 設定要「升序」或「降序」。
- 按「確定」。

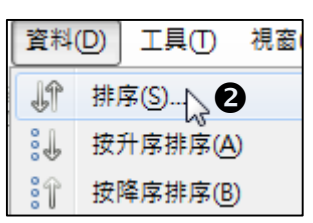

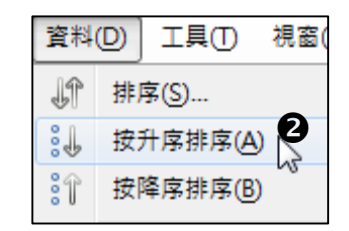

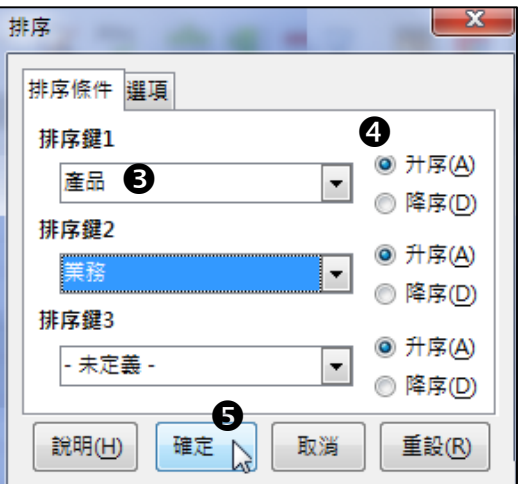

# <span id="page-22-3"></span>**5.3. 自訂排序原則**

●先將排序原則設定為清單(請參閱1.7.自動清單)。 游標置於有資料的任一儲存格。

6按「資料」→「排序」。

設定排序鍵。

- 切換至「選項」頁面。
- 勾選「自訂排序方式」。
- 按下拉式選單,點選清單中的 項目。

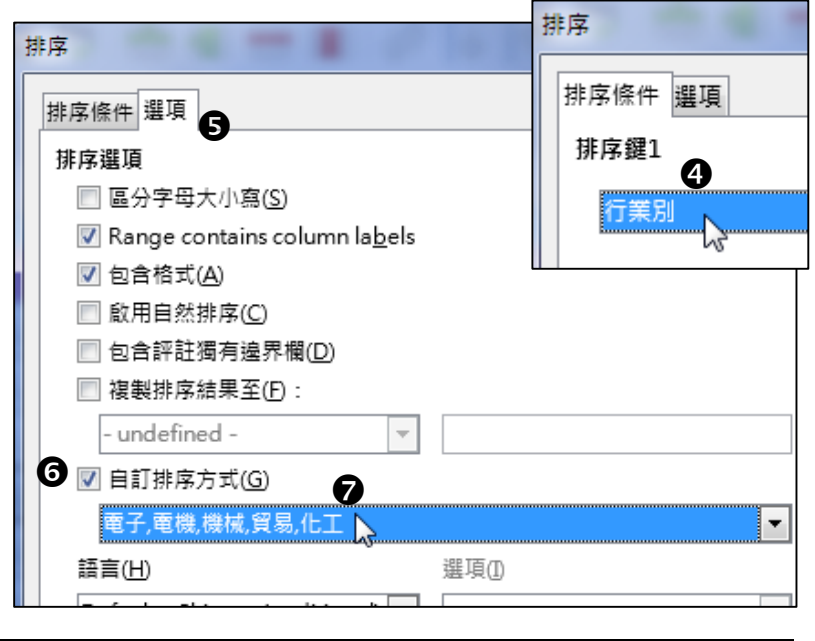

資料(D) 工具(T) 視窗 排序(S)..<sub>∆</sub> ❸ Jî åľ, 按升序排序(A) åÎ 按降序排序(B)

 $\overline{c}$ 

# <span id="page-23-0"></span>**6. 篩選**

#### <span id="page-23-1"></span>**6.1. 自動篩選**

游標置於有資料的任一儲存格。

- ●按「資料」→「自動篩選」。 按欄位的下拉選單。
- 勾選篩選的項目。
- 
- 按「確定」。

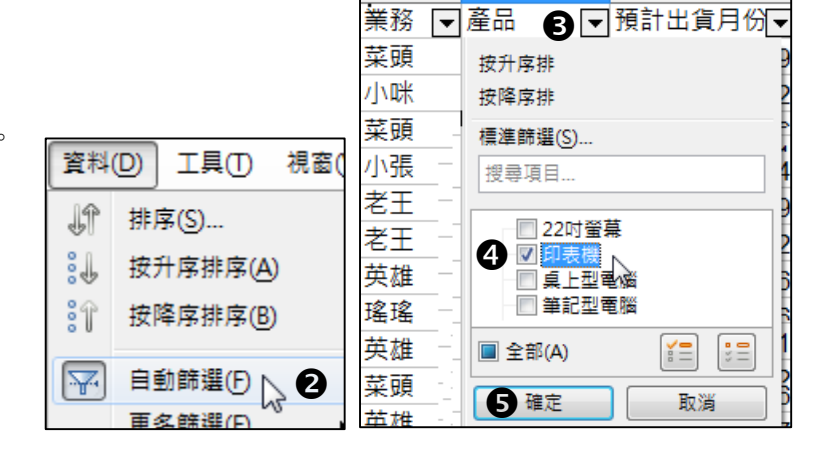

 $\overline{A}$ 

 $B$ 

<span id="page-23-2"></span>**6.2. 進階篩選**

先設定欄位與條件。

游標置於有資料的任一儲存格。

6按「資料」→「更多篩選」→「進階篩選…」。

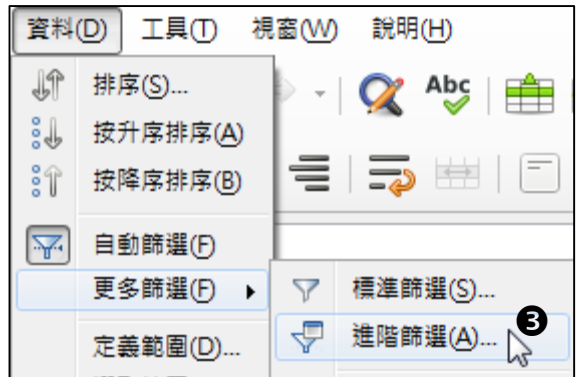

游標置於文字欄內,拖曳條件範圍。

勾選「複製結果到:」。

- 游標置於文字欄內,對目標位置儲存格按一 下。
- 按「確定」。

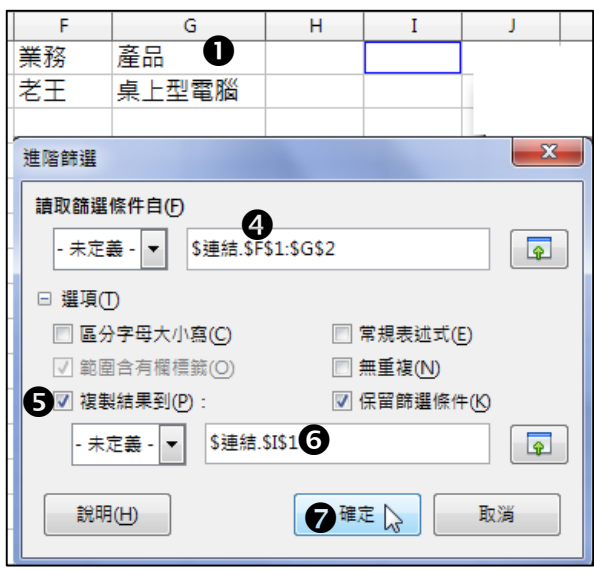

# <span id="page-24-0"></span>**7. 列印**

#### <span id="page-24-1"></span>**7.1. 版面設定**

- ❶按「格式」→頁面。
- 設定紙張大小。
- 設定上下左右的邊界。

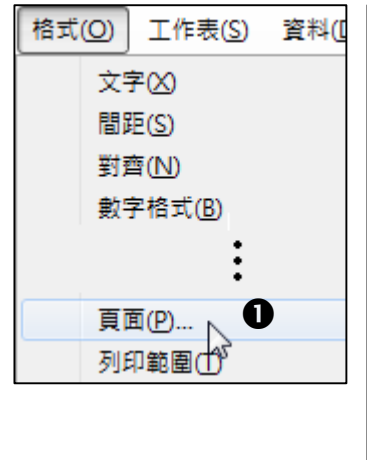

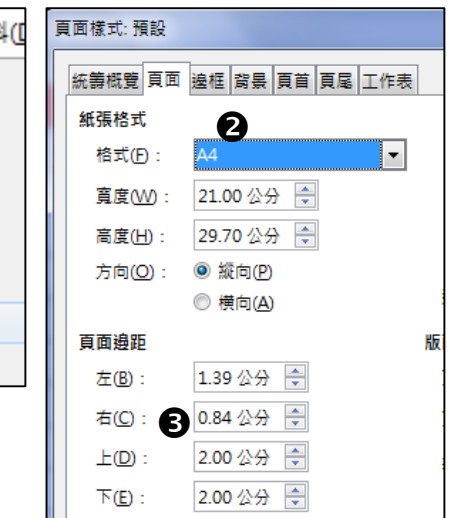

# <span id="page-24-2"></span>**7.2. 頁首與頁尾**

- 在頁面樣式的設定視窗中,切換至頁首 (或頁尾)(頁首與頁尾的設定方法相同)。
- 勾選「顯示頁首」。
- 按「編輯」。
- 按「頁首」下拉式選單點選內建的頁首 樣式。
- 如果要自行設定,則游標至於區塊內。
- 輸入要顯示的文字或使用下方的工具鈕 插入頁碼、日期…。

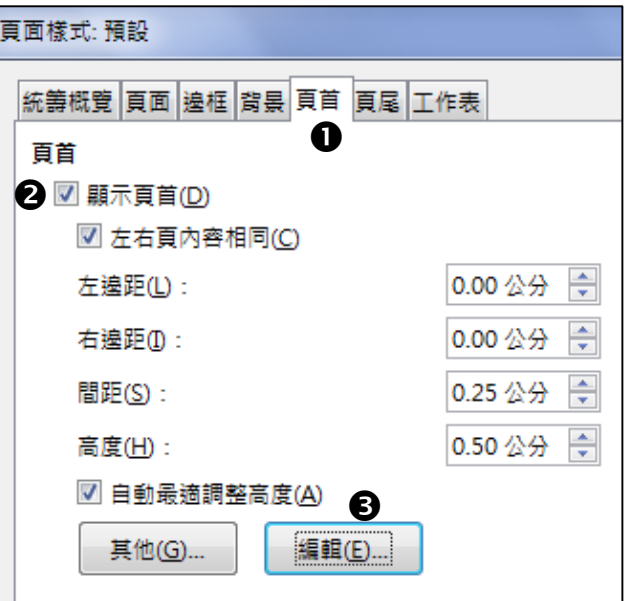

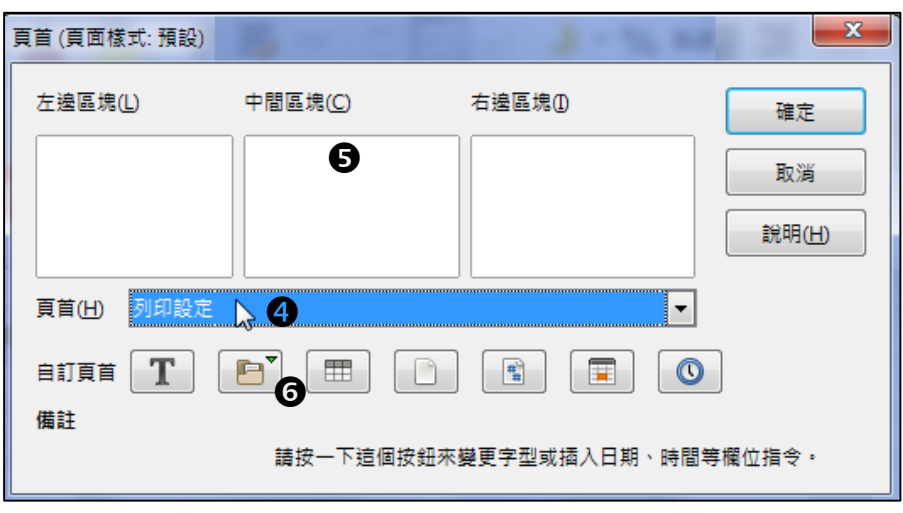

## <span id="page-25-0"></span>**7.3. 調整範圍**

#### <span id="page-25-1"></span>**7.3.1. 手動調整**

- ❶按「檔案」功能表→「列印預覽」。
- 在上方按「邊距」。
- $X$  &  $\bigoplus$   $A$   $\bigoplus$ **o**

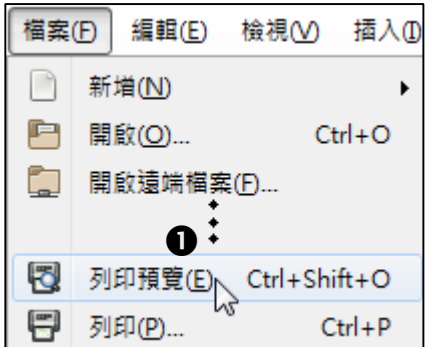

- 8滑鼠移到垂直框線上, 當指標變成 一時, 拖曳調整欄寬。
- 或是拖曳上方的黑色 方塊也可以調整欄 寬。

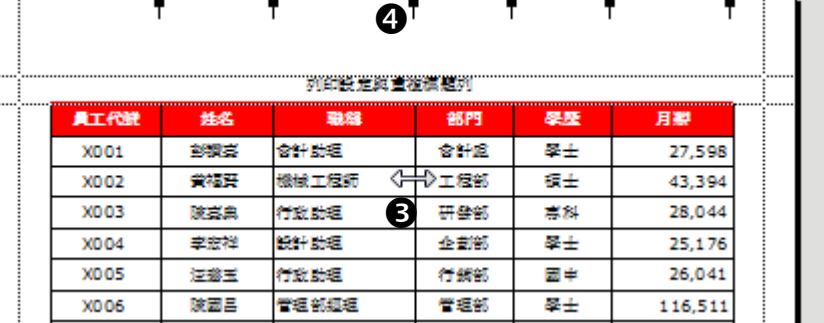

# <span id="page-25-2"></span>**7.3.2. 自動調整**

- 在頁面樣式視窗中,切換至「工 作表」頁面。
- 按「縮放模式」的下拉式選單, 點選「使列印範圍符合寬度/高 度」。
- 輸入寬度頁數與高度頁數。

按「確定」。

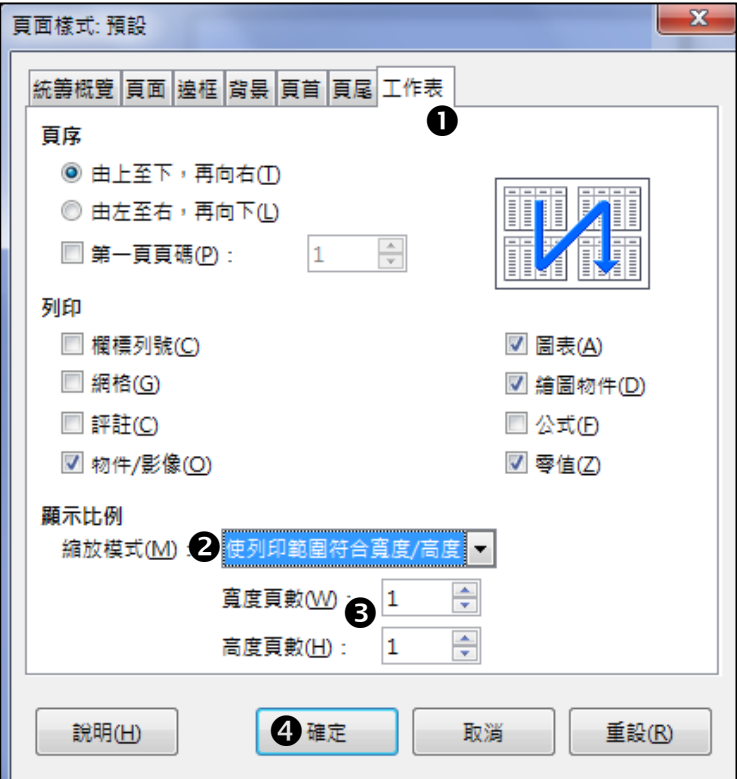

# <span id="page-26-0"></span>**7.4. 重複標題列**

❶按「格式」功能表→列印範圍→編輯。

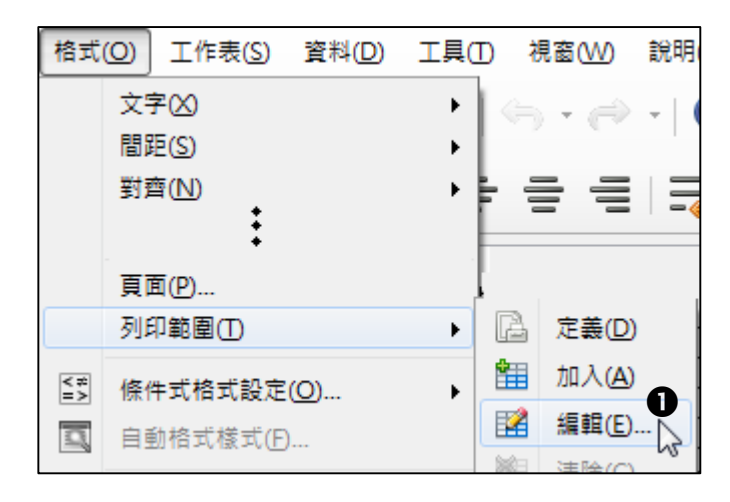

- 游標至於要重複的列文字方塊 中。
- 滑鼠按一下要重複的列(如果是 多列則以拖曳方式)。

按「確定」。

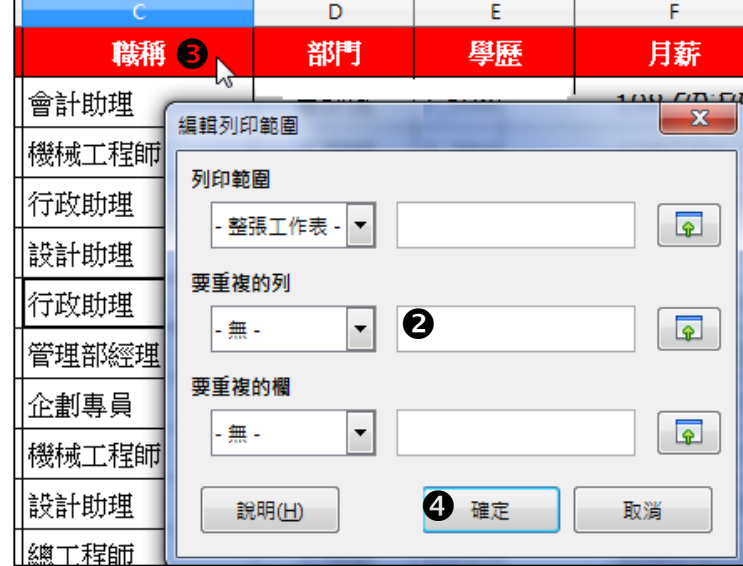

# <span id="page-26-1"></span>**7.5. 設定列印範圍**

選取要列印的範圍。

2按「格式」功能表→列印範圍→定義。

若要清除列印範圍,則按「清除」。

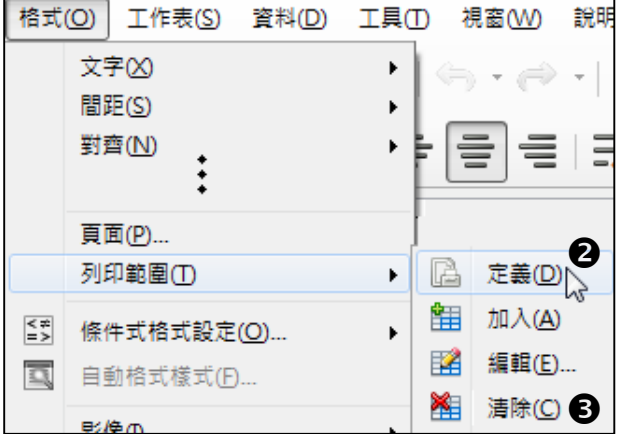

# <span id="page-27-0"></span>**8. 統計圖**

#### <span id="page-27-1"></span>**8.1. 插入統計圖**

選取要製作統計圖的資料範圍。

2按「插入」功能表→圖表... ,開啟圖表精靈設定視窗。

# <span id="page-27-2"></span>**8.1.1. 圖表類型**

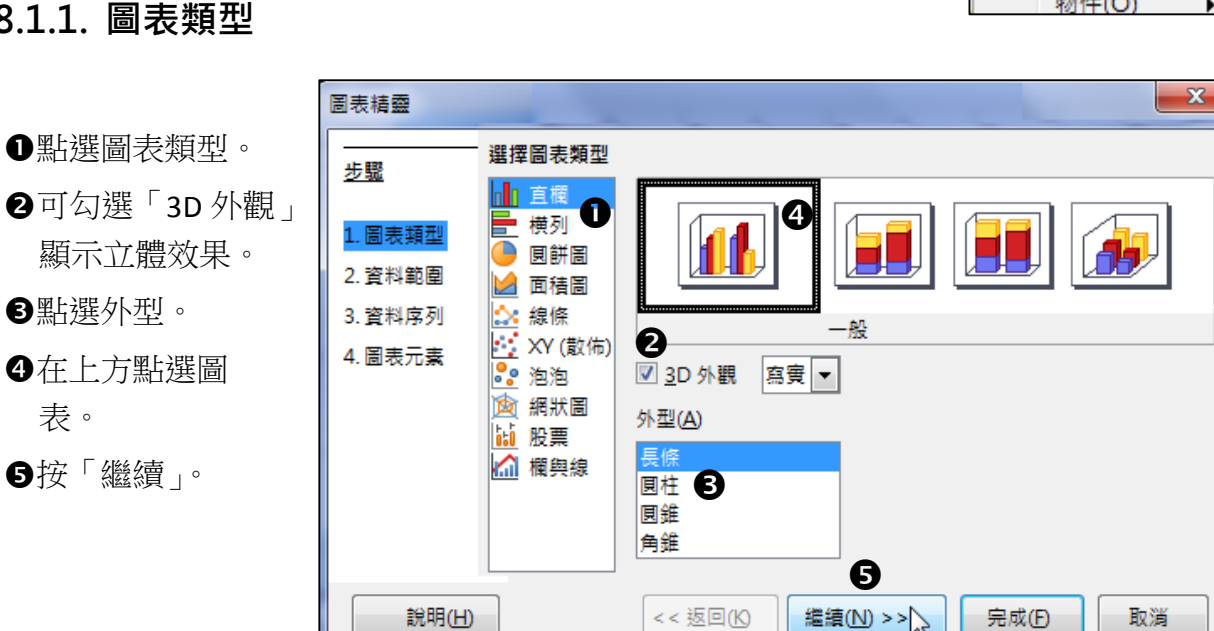

#### <span id="page-27-3"></span>**8.1.2. 資料範圍**

如果欄與列呈現的位 置要互換,則可點選 「以列表示的資料序 列」。

按「繼續」。

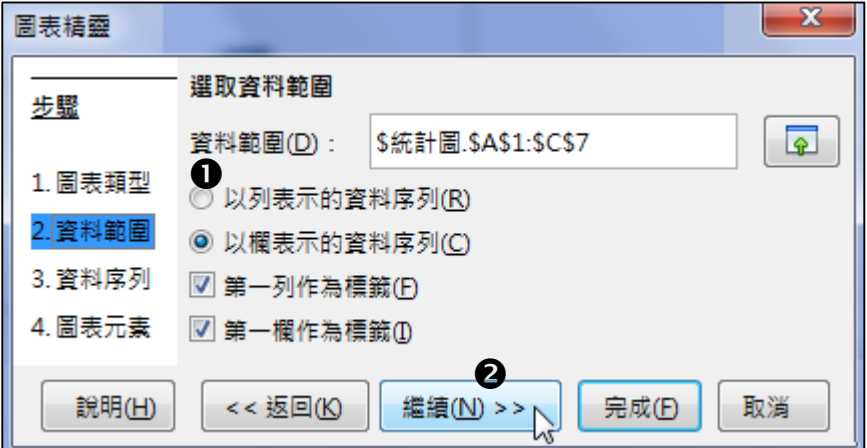

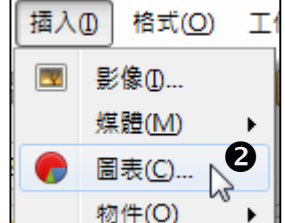

## <span id="page-28-0"></span>**8.1.3. 資料序列**

**❶若要變更資料序列的順序,可按▲▼。** 

按「繼續」。

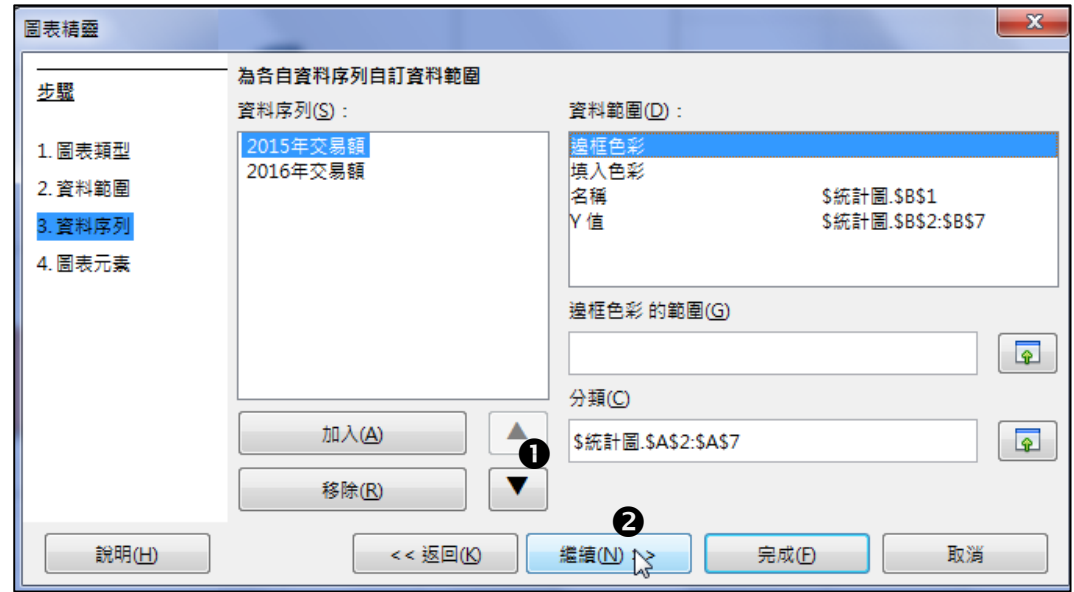

# <span id="page-28-1"></span>**8.1.4. 圖表元素**

- 輸入圖表標題、座標軸 標題。
- 勾選要顯示的格線。
- 勾選「顯示圖例」。
- 設定圖例要顯示的位 置。
- 按「完成」。

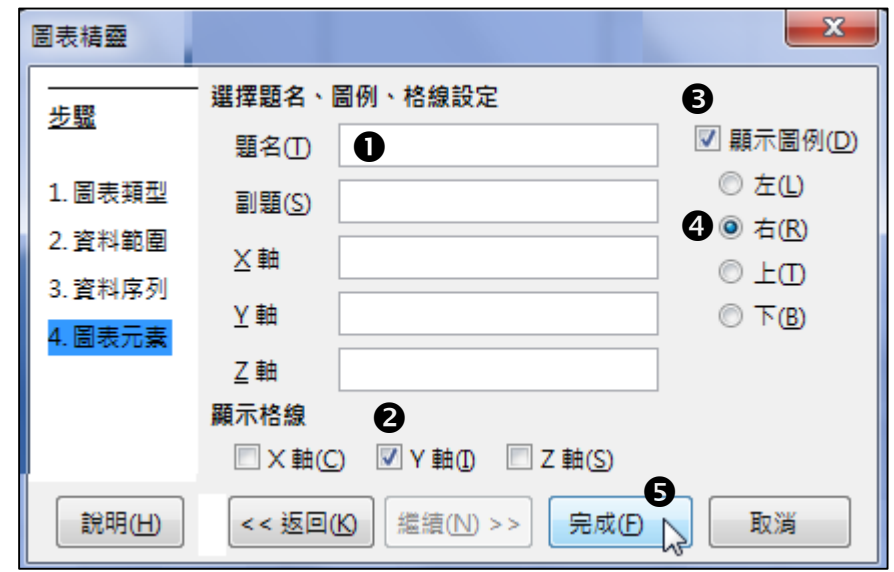

# <span id="page-29-0"></span>**8.2. 編輯圖表**

對圖表快按二下,進入圖表編輯模式。

#### <span id="page-29-1"></span>**8.2.1. 變更資料來源**

按「格式化」工具列的「資料範圍」工具鈕。

游標至於文字方塊中,以手動輸入新範圍(或以滑鼠 拖曳儲存格範圍)。

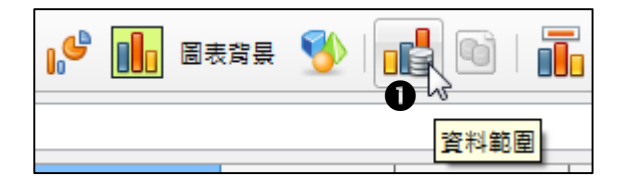

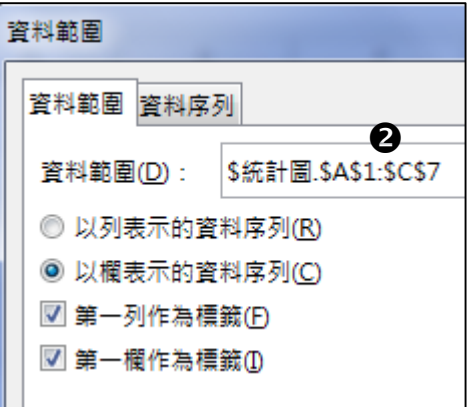

#### <span id="page-29-2"></span>**8.2.2. 更圖表類型**

按「格式化」工具列的「圖表類型」工具鈕。

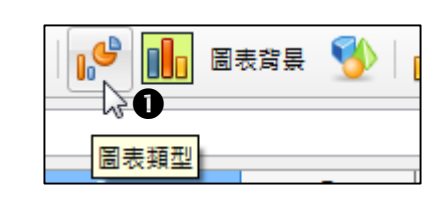

點選類型。

點選外型。

點選圖示。

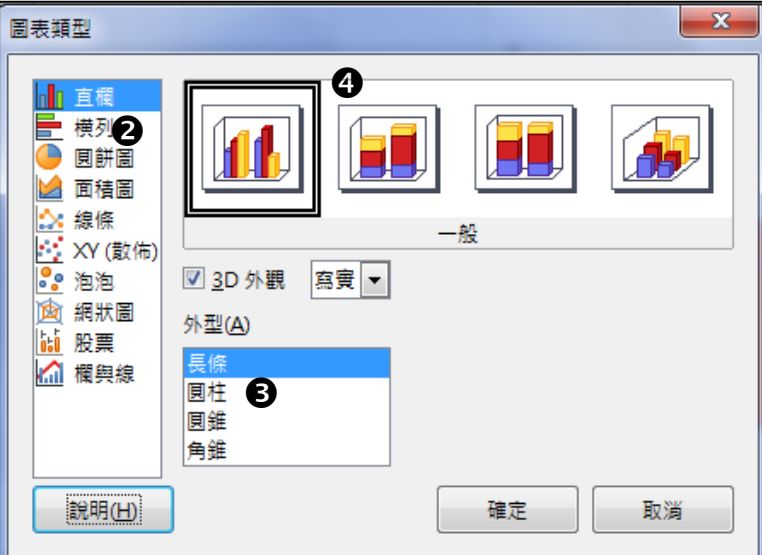

# <span id="page-30-0"></span>**8.2.3. 編輯標題**

按「格式化」工具列的「標題」工具 鈕。

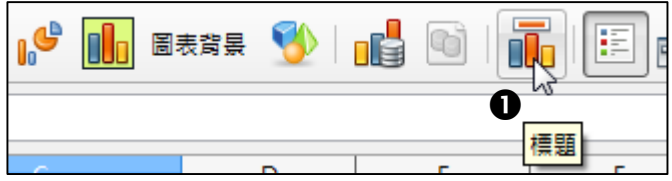

在各項文字方塊中輸入標題文字。

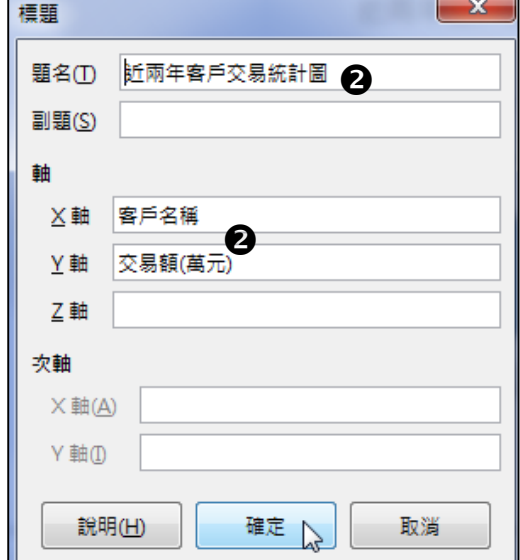

#### <span id="page-30-1"></span>**8.2.4. 變更座標軸數值格式** 눼 1111 6L 按「格式化」工具列的「Y 軸」工具鈕(或 X 軸、Z 軸)。  $\bullet$ Y軸 Y軸 取消勾選「來源格 顯示比例 定位 線條 標鏡 數字 字型 字型效果 亞洲語言排版式樣 式」。 分類(A) 格式(R) 語言(L)  $-1,235$ <br> $-1,234.57$ 動目 預設 - 中文 (正體字) ∙∣  $\overline{\phantom{a}}$ 點選分類。 百分比图 ■ 來源格式(U)<br>2  $-1,234.57$ 貨幣 點選格式。  $-1.234.57$ 日期  $\equiv$  $-$1,235$ 時間 設定小數點位數。  $-$ \$1,235 科學 Ξ \$1,234.57 設定數字前方是否要 布林值  $(US$1,235)$ 文字  $-1,235$ (US\$1,235) 顯示 0。  $(0.391, 2.33)$ 選頂 小數點位數(D): 0 3 → 回 用紅色顯示負數(N) 格式碼(F)  $#####$ 直  $\!\times\!$  $\mathscr{A}$ 自訂 說明(H) 確定 取消 重設(R)

# <span id="page-31-0"></span>**8.2.5. 顯示資料標籤**

●對資料長條按右鍵→「插入資料標籤」。

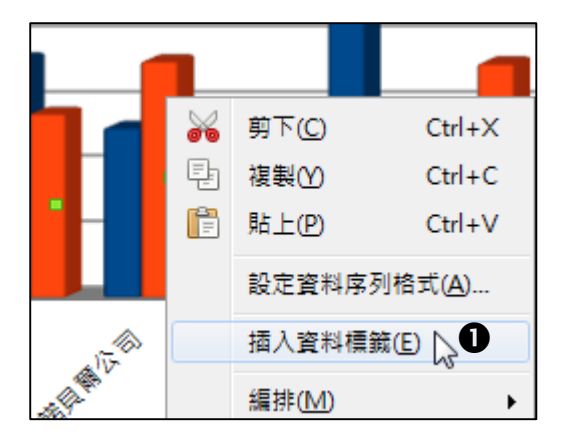

# <span id="page-31-1"></span>**8.2.6. 變更標題文字方向**

❶對文字按右鍵→設定題名格式... 。

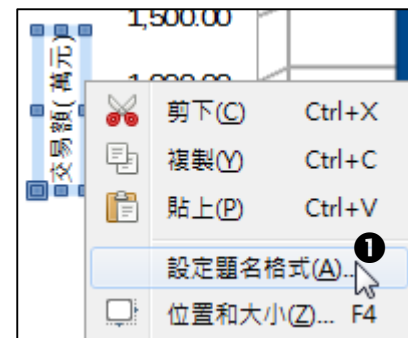

- 勾選「垂直堆疊」可將文字變更 為垂直方向。
- 若需要其他角度,可拖曳藍點或 直接輸入度數。

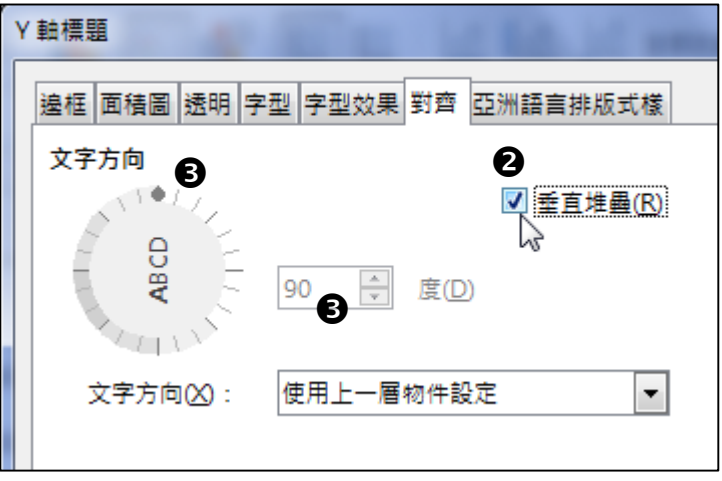